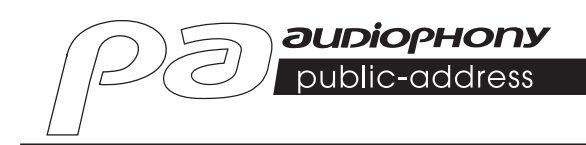

# **DZ-MATRIX PROCESADOR MATRICIAL DE AUDIO**

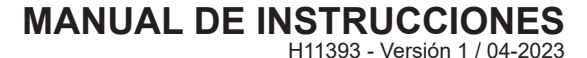

## **1 - Instrucciones de seguridad**

## **Información importante de seguridad**

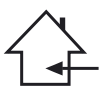

Este aparato está diseñado para funcionar en un espacio caldeado y alejado de cualquier forma de humedad o salpicaduras de agua. El uso en zonas húmedas, desprotegidas o sujetas a fluctuaciones extremas de temperatura puede suponer un riesgo para el aparato y para cualquier persona que se encuentre cerca.

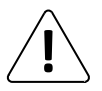

Solo los servicios técnicos competentes reconocidos por CONTEST están autorizados a realizar el mantenimiento de este aparato. Los procedimientos de mantenimiento rutinario deben llevarse a cabo de acuerdo con las precauciones descritas en este manual.

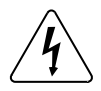

Este aparato contiene piezas no aisladas dentro de su carcasa que están bajo tensión y cuyo voltaje es lo suficientemente alto como para suponer un riesgo de descarga eléctrica. Bajo ninguna circunstancia realice tareas de mantenimiento en este aparato mientras esté encendido.

## **Símbolos utilizados**

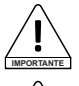

El símbolo IMPORTANTE indica una recomendación de uso importante.

El símbolo de ADVERTENCIA indica un riesgo para la integridad física del usuario y de cualquier otra persona presente. El producto también puede estar dañado.

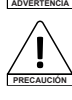

El símbolo de PRECAUCIÓN indica un riesgo de daños en el producto.

## **Instrucciones y recomendaciones**

#### **1 - Lea las instrucciones:**

Se recomienda leer todas las instrucciones de uso y funcionamiento antes de utilizar el aparato.

#### **2 - Guarde las instrucciones:**

Se recomienda guardar las instrucciones de uso y funcionamiento para futuras consultas.

#### **3 - Preste atención a las advertencias:**

Tenga en cuenta todas las advertencias e instrucciones de uso del producto.

#### **4 - Siga las instrucciones:**

Se recomienda seguir todas las instrucciones de uso y funcionamiento.

#### **5 - Agua y humedad:**

No utilice este aparato cerca del agua, por ejemplo, cerca de una bañera, lavabo, fregadero o lavadero; ni en un lugar húmedo o cerca de una piscina, etc.

#### **6 - Instalación:**

No coloque este aparato sobre un soporte, trípode, ménsula o mesa inestables. El aparato podría caerse, causando lesiones graves a un niño o a un adulto y daños serios al aparato. Utilice únicamente un armario rodante, una estantería, un trípode, un soporte o una mesa recomendados por el fabricante o vendidos con el aparato. En todos los casos, cuando instale el aparato, siga las instrucciones del fabricante y utilícelo solo con las herramientas recomendadas por éste.

Tenga cuidado al mover el armario mientras el aparato esté en uso. Las paradas repentinas, la fuerza excesiva y las superficies rugosas pueden hacer que la unidad vuelque.

#### **7 - Montaje en techo o pared:**

Se recomienda que se ponga en contacto con su distribuidor antes del montaje.

#### **8 - Ventilación:**

Las ranuras y aberturas de la carcasa están previstas para la ventilación, a fin de garantizar que el producto pueda utilizarse con confianza y evitar el sobrecalentamiento. Estas aberturas no deben bloquearse ni cubrirse. Debe tener cuidado de no bloquear nunca estas aberturas colocando el producto sobre una cama, un sofá, una manta u otra superficie similar. Este aparato no debe colocarse en una instalación cerrada, como una maleta o un estante, a menos que se haya proporcionado una ventilación adecuada o se hayan seguido las instrucciones del fabricante.

#### **9 - Calor:**

Se recomienda mantener el producto alejado de fuentes de calor como radiadores, estufas, reflectores de calor u otros productos (así como amplificadores) que produzcan calor.

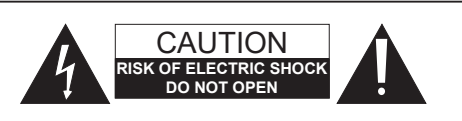

**ADVERTENCIA**: Para reducir el riesgo de descarga eléctrica, no retire nunca las cubiertas. No hay piezas reparables por el usuario en el interior de la carcasa. Póngase en contacto con personal de servicio cualificado para el mantenimiento de este aparato.

Para reducir el riesgo de descarga eléctrica, no utilice un alargador, una toma múltiple u otro dispositivo de conexión a menos que todas las piezas metálicas que entran en contacto entre sí estén completamente fuera de su alcance.

#### **Nivel de ruido**

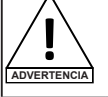

Los sistemas de megafonía son capaces de emitir un nivel de presión sonora (SPL) perjudicial para la salud humana. Niveles de presión acústica aparentemente no críticos pueden dañar la audición si una persona se expone a ellos durante un periodo prolongado. No se sitúe en las inmediaciones de los altavoces en funcionamiento.

#### **Protección del medio ambiente** • HITMUSIC aboga por la protección del medio ambiente:

solo vendemos productos limpios que cumplen la normativa RoHS. Su producto está fabricado con materiales que deben

reciclarse. No la deseche como basura doméstica y llévela a su centro local de clasificación de residuos. Los centros de clasificación autorizados recogerán su aparato al final de su vida útil para deshacerse de él de forma respetuosa con el medio ambiente.

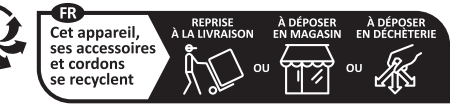

Points de collecte sur www.quefairedemesdechets fr Privilégiez la réparation ou le don de votre appareil !

#### **10 - Fuente de alimentación:** Este producto sólo funciona con el voltaje indicado en la etiqueta de la parte posterior de la unidad. Si no está seguro del voltaje de su sistema eléctrico, consulte a su distribuidor o a la compañía eléctrica.

#### **11 - Protección de cables eléctricos:**

Debe procurarse que los cables eléctricos no puedan ser pisados o pellizcados por objetos colocados sobre o contra ellos, prestando especial atención a los cables alrededor de los enchufes y a sus puntos de salida en el aparato.

#### **12 - Limpieza:**

Desenchufe el aparato de la toma de corriente antes de limpiarlo. No utilice accesorios no recomendados por el fabricante. Utilice un paño húmedo para limpiar la superficie del aparato. No coloque el aparato bajo el agua.

#### **13 - Periodo de no utilización:**

Desenchufe el cable de alimentación de su reproductor si no va a utilizarlo durante un periodo prolongado.

#### **14 - Entrada de objetos o líquidos:**

No permita nunca que entren objetos de ningún tipo en este aparato a través de las aberturas, ya que podrían provocar un incendio o una descarga eléctrica. No derrame nunca líquidos de ningún tipo sobre el producto.

#### **15 - Daños que requieren mantenimiento:**

Remita todas las reparaciones a personal de servicio cualificado en los siguientes casos: - Cuando el cable de alimentación o el enchufe estén dañados.

- Si se ha derramado líquido o han caído objetos dentro del producto.
- Si el producto ha estado en contacto con la lluvia o el agua.
- Si el producto no funciona con normalidad siguiendo las instrucciones.
- Si el producto ha recibido una descarga.

#### **16 - Mantenimiento/servicio:**

No intente reparar este producto usted mismo. Hacerlo le expondría a una tensión peligrosa. Remita todas las reparaciones a personal de servicio cualificado.

#### **17 - Entorno de funcionamiento:**

Temperatura y humedad de funcionamiento: De +5 a +35 °C; humedad relativa no superior al 85 % (orificio de ventilación sin obstrucciones).

No instale la unidad en un espacio mal ventilado o en un lugar expuesto a una humedad elevada o a la luz directa del sol (o a una luz artificial intensa).

## **2 - Introducción**

El DZ-MATRIX es el corazón del sistema matricial. Sus controladores periféricos, cajas de entrada/salida y consola de micrófono complementan esta serie dedicada a los sistemas de megafonía, emisión de mensajes y gestión de zonas.

El completo software permite asignar todas las entradas y salidas y procesar la señal según las necesidades de la instalación.

Las numerosas opciones de conexión en red la hacen ideal para instalaciones en centros comerciales, restaurantes, hoteles, museos, salas de conferencias y cualquier lugar en el que se requiera una configuración precisa de las entradas y las zonas de emisión.

## **3 - Características generales**

## **3-1 El sistema matricial**

Los proyectos que utilizan interfaces DSP suelen requerir un número mínimo de entradas y salidas. Esto determina la elección y el número de matrices dedicadas. El DZ-MATRIX ofrece una amplia gama de opciones de entrada/salida para cubrir la mayoría de las aplicaciones. Puede utilizarse en dos modos principales:

## **3-1-1 En la red LAN:**

- Estándar: 8 entradas analógicas/8 salidas analógicas en los puertos del panel trasero del DZ-MATRIX.
- Opcional: 4 entradas/4 salidas digitales a través de dispositivos remotos.
- Entradas/salidas máximas del sistema: 12 x 12.
- Se pueden conectar varias matrices en la misma red, pero seguirán siendo independientes entre sí.

## **3-1-2 En la red DANTE:**

Tras instalar los módulos DZ-DANTE en los DZ-MATRIX, estos pueden interconectarse mediante la red Dante. A través de esta red se pueden conectar un máximo de 16 DZ-MATRIX, es decir, un máximo de 192 entradas y 192 salidas.

En esta configuración, todas las matrices interactúan (por ejemplo, las llamadas de micrófono de un DZ-MICDESK).

## **3-2 Funciones DSP**

El sistema utiliza una interfaz de parametrización sencilla e intuitiva. La interfaz gráfica de fácil manejo proporciona acceso directo a todas las funciones y ajustes principales para optimizar el tiempo dedicado a configurar sus instalaciones.

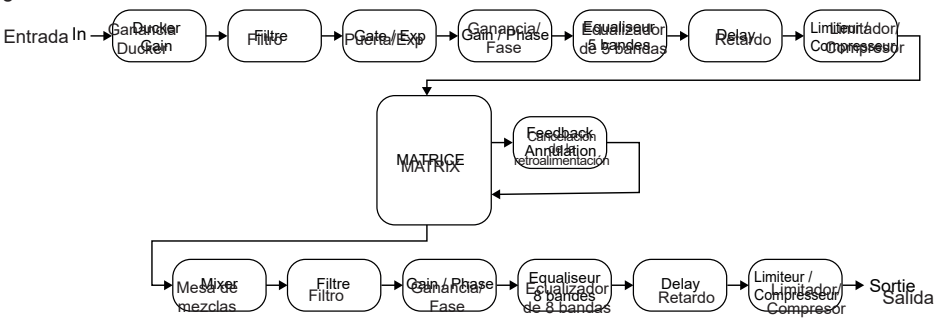

Todas las funciones pueden configurarse mediante el software. Los ajustes pueden almacenarse como preajustes. Pueden duplicarse o modificarse.

## **3 - 3 - La red**

El DZ-MATRIX utiliza 3 tipos de conexión de red:

**1 - RD** (Dispositivo Remoto), basado en el protocolo RS-485 y AES3 simétrico para el control y transporte de audio digital. Este puerto se alimenta con 24 V CC.

Cableado del puerto RD:

- 1- AES TX +
- 2- AES TX-
- 3- AES RX+
- 4- RS485 TX
- 5- RS485 RX
- 6- AES RX-
- 7- 24 V CC
- 8- MASSE

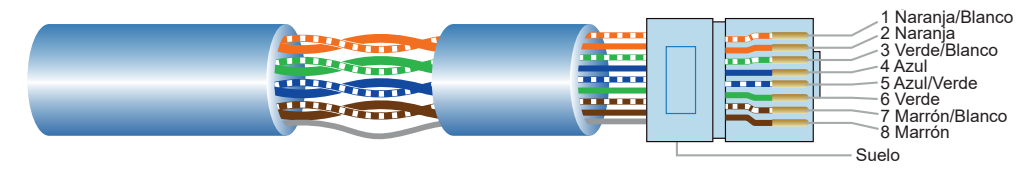

Utilice un cable blindado CAT 5e (o superior) para conectar los periféricos a los puertos RD. La longitud máxima es de 100 metros.

**ADVERTENCIA:** No conecte nunca un puerto RD a un enrutador, ya que podría dañar los dispositivos.

#### **2 - TCP/IP** para control LAN.

conexión Ethernet adaptable 10/100M con función DHCP.

### **3 - Red DANTE**

Para un rendimiento óptimo del sistema, utilice un enrutador Gigabit.

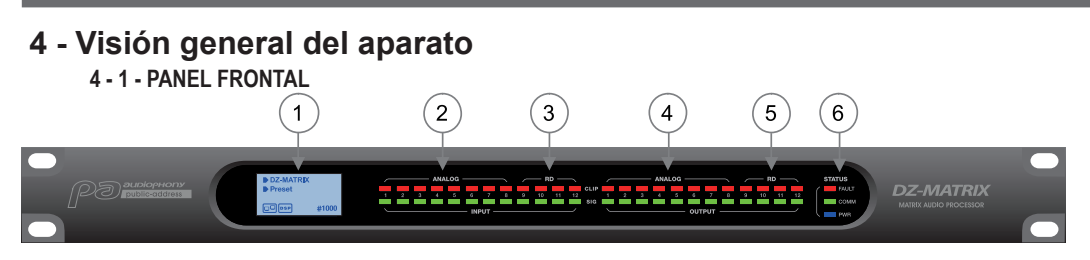

### **1 - Pantalla de visualización.**

Muestra información sobre el aparato, como el nombre, el ID, la preselección en uso y el estado de la comunicación.

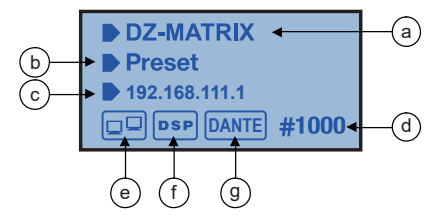

- **a**  Nombre del dispositivo.
- **b** Nombre del preajuste en uso.
- **c** Dirección IP de la tarjeta DZ-DANTE cuando está instalada.
- **d** ID del dispositivo. El ID se obtiene automáticamente cuando el aparato se conecta correctamente.
- **e** Indicador de conexión entre el PC y el dispositivo. Si la conexión es buena, los dos iconos parpadearán alternativamente.
- **f** Indicador de conexión DSP.
- **g** Icono de DANTE cuando DZ-DANTE está instalado.

#### **2 - ANALOG**

Indicadores de entrada analógica. El LED verde indica la presencia de señal, el LED rojo indica recorte de señal en la entrada correspondiente.

#### **3 - RD**

Indicadores de entradas remotas RD. El LED verde indica la presencia de señal, el LED rojo indica recorte de señal en la entrada correspondiente.

### **4 - ANALOG**

Indicadores de salida analógica. El LED verde indica la presencia de señal, el LED rojo indica recorte de señal en la salida correspondiente.

#### **5 - RD**

Indicadores de salidas remotas RD. El LED verde indica la presencia de señal, el LED rojo indica recorte de señal en la salida correspondiente.

#### **6 - STATUS**

**FAULT:** Led rojo que indica un mal funcionamiento del DSP. La información se muestra en la pantalla. **COMM:** LED verde que indica el estado de la comunicación entre el PC o el dispositivo móvil y el DZ-MATRIX.

Este LED también indica la comunicación entre varias matrices conectadas a través de la tarjeta DZ-DANTE.

El led parpadea durante la transferencia de datos. Permanece apagado si la matriz está desconectada de la red.

**POWER:** LED azul que indica que la matriz está encendida.

## **4 - 2 - PANEL TRASERO**

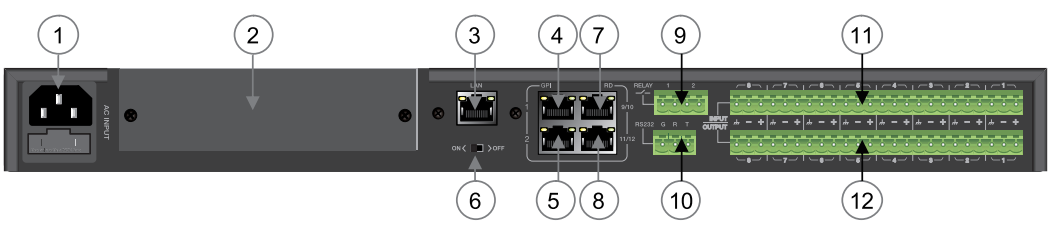

## **1 - Entrada de alimentación**

La tensión de entrada puede variar de 100 a 240 V CA, 50-60 Hz. Si necesita cambiar el fusible, sustitúyalo por otro de la misma capacidad (T1,6 A).

## **2 - Ranura para extensión opcional DZ-DANTE**

DZ-DANTE forma parte del sistema DZ-MATRIX.

Esta ampliación permite añadir 8 entradas y 8 salidas digitales al DZ-MATRIX. También gestiona una entrada/ salida de emisión para funciones de emergencia.

La tarjeta DZ-DANTE puede utilizarse para conectar en cascada hasta 16 matrices, equipadas a su vez con la tarieta DZ-DANTE.

El DZ-DANTE está equipado con el módulo Brooklyn IlAudinate®.

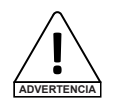

Antes de instalar la tarjeta, asegúrese de que el DZ-MATRIX está apagado.

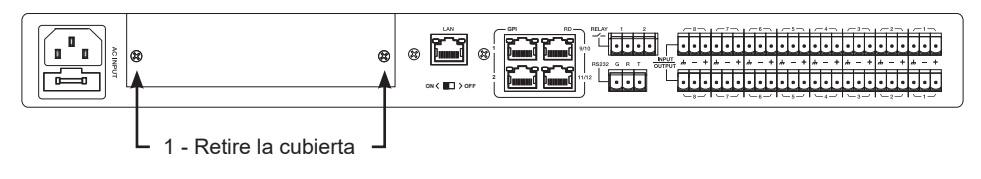

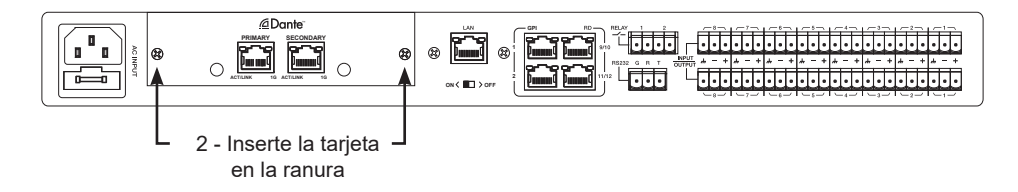

#### **3 - LAN**

puerto de conexión Ethernet 10/100M adaptable con función DHCP.

- El apagado de la luz amarilla indica un problema de transmisión. Si está encendida y la luz verde está apagada, el aparato ha detectado la red, pero no hay conexión disponible.

- Si la luz verde está encendida, la conexión a la red está establecida.

#### **4 & 5 - GPI**

Esta función se utiliza para controlar la prioridad de entrada/salida/silenciar todas las salidas de los canales 1-8 mediante contacto seco o relé (tensión de 1,5 V y resistencia de 200 Ω). Consulte el diagrama de la página 25.

## **6 - ON <> OFF**

Activa o desactiva el puerto de Ethernet.

### **7 & 8 - RD 9/10, 11/12**

Los puertos RD pueden utilizarse para conectar un accesorio de control remoto como DZ-BOX22, DZ-CTL, DZ-CTL2OUT, DZ-EXPAND o DZ-MICDESK.

Estos puertos transmiten y reciben audio digital AES3 y datos de control RS485.

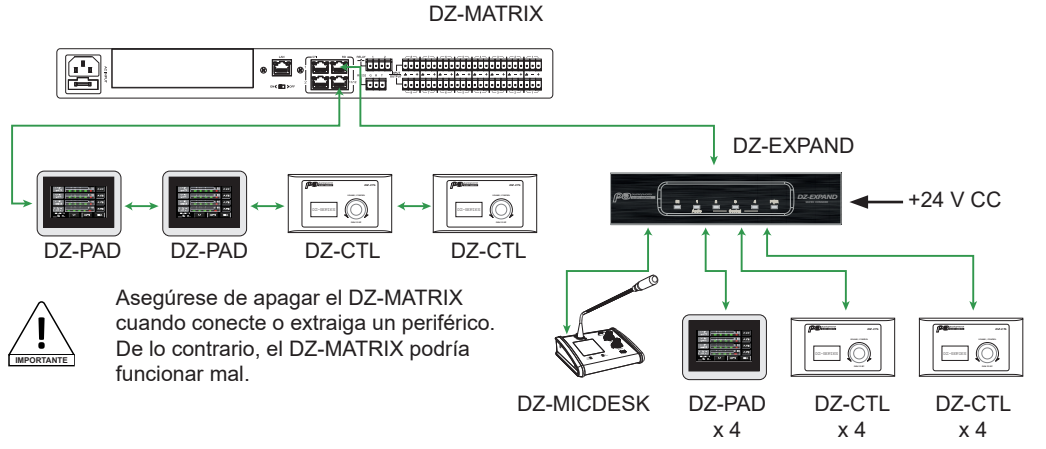

### **9 - RELAY**

Contactos secos, el estado ON/OFF puede controlarse individualmente en el menú Sistema. Generalmente se utilizan como interruptores para equipos eléctricos de terceros. Advertencia: 24 V CC, corriente de control: Menos de 500 mA.

#### **10 - RS232**

Esta interfaz se utiliza para controlar a distancia los parámetros del DZ-MATRIX, como cambiar un preajuste o modificar la ganancia de un canal. Consulte los controles en la página 50.

Cableado del conector RS-232

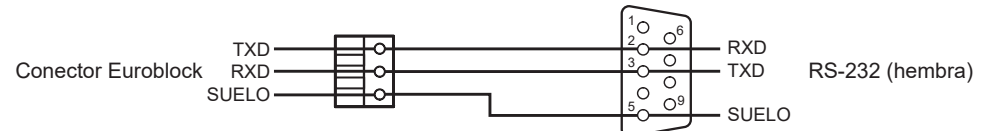

## **11 - INPUT**

Conectores Euroblock con 8 entradas analógicas balanceadas.

### **12 - OUTPUT**

Conectores Euroblock con 8 salidas analógicas balanceadas.

## **5 - Software**

## **5-1 Introducción al software**

El software proporciona a los usuarios una interfaz rápida para controlar una o varias máquinas, los ajustes de configuración pueden almacenarse en archivos predefinidos, lo que resulta muy cómodo para recuperar o restablecer las distintas aplicaciones.

## **5-2 Sistema operativo e instalación**

#### El software puede descargarse de la página web de Audiophony-pa:

https://audiophony-pa.com/software/DZ-MATRIX Software de ajuste\_v2.0.8.zip

Después de descargar la carpeta, descomprima la carpeta "DZ-MATRIX Setting Software vX.X.X" en su ordenador y ejecute el archivo "DZ-MATRIX Setting Software\_vX.X.X.exe".

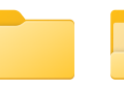

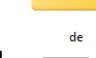

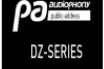

Dante

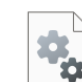

FFT.dll

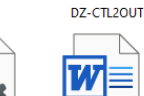

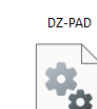

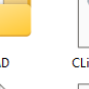

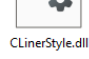

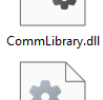

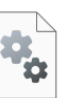

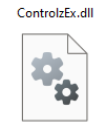

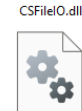

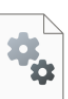

DZ-MATRIX Setting Software\_v2.0.8.e  $\overline{\mathbf{x}}$ 

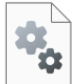

MultiNetworkInt System.Data.SOLi erfaceLib.dll te.dll

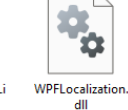

Hitmusic-Matrix

A8 Release.doc

Lib.Controls.MvC ontrols.dll

MahApps.Metro. âш

MaterialDesignC olors.dll

MaterialDesignTh emes.Wpf.dll

Microsoft.Xaml.B ehaviors.dll

**5-3 Elección del modo de funcionamiento al abrir el software**

Una vez establecida la conexión. Cuando se abre el software, aparece un cuadro de diálogo como el que se muestra a continuación.

Seleccione el modo de comunicación.

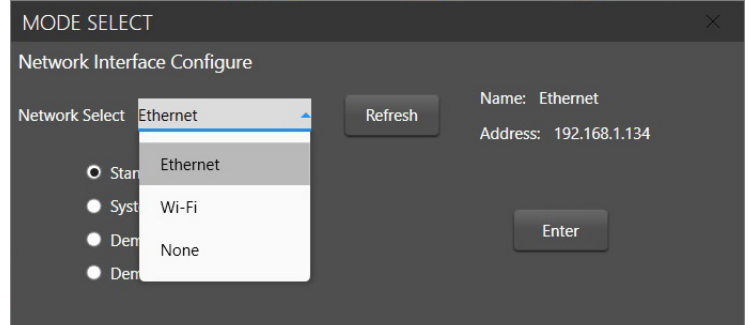

A continuación, seleccione el modo de funcionamiento:

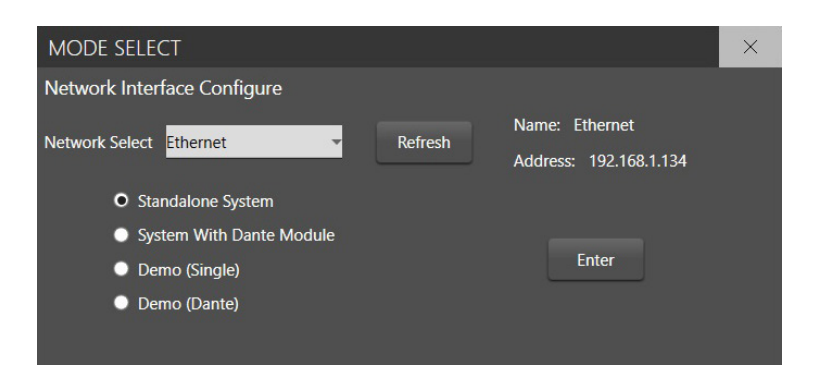

**Principio de funcionamiento: Modo autónomo:**

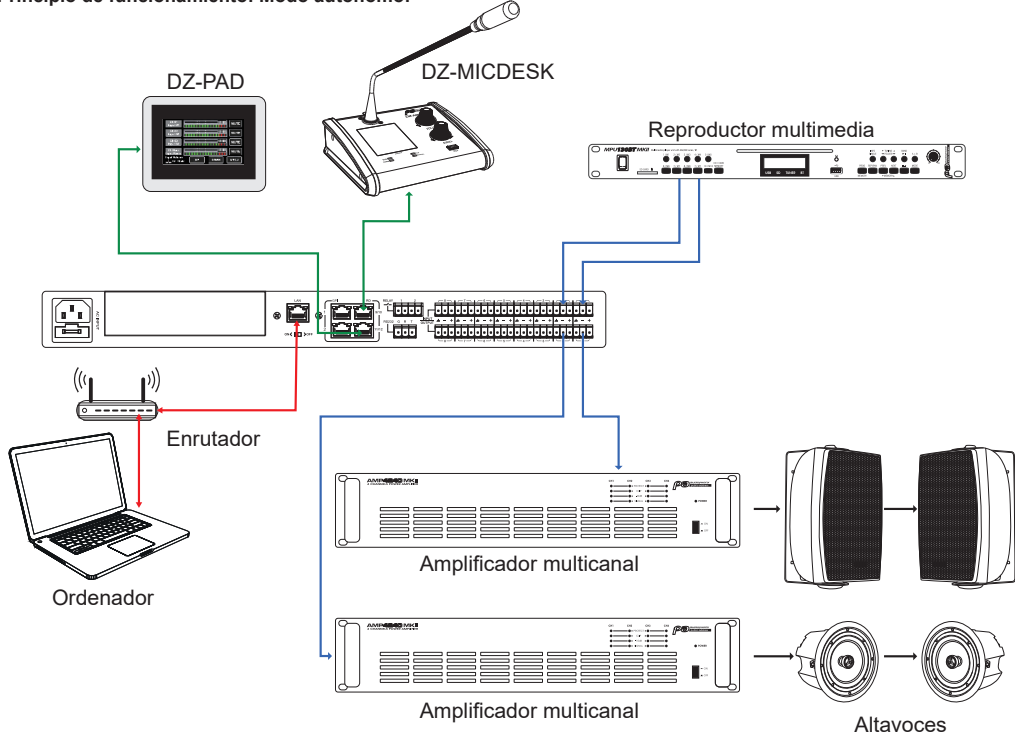

**2 - Modo con el módulo DZ-DANTE: Varias matrices están interconectadas**

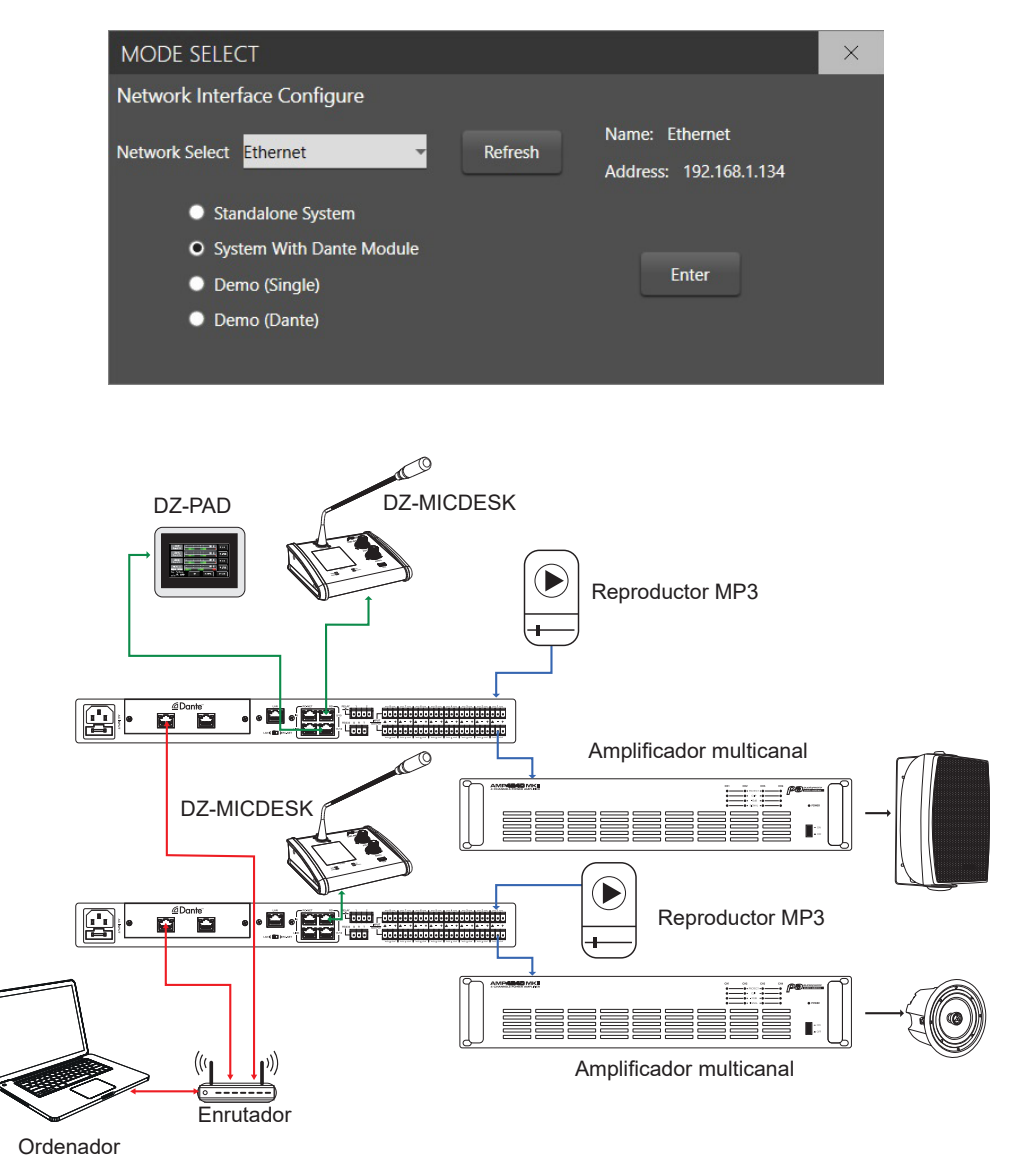

Pulse "Enter" para iniciar el software.

Para conectar la dirección IP, utilice la red local interna del enrutador. El enrutador y el PC deben utilizar la función DHCP.

#### Al abrirlo, la interfaz del software tendrá este aspecto:

| DZ-MATRIX System Control Editor v2.0.8 |                |                    |           |        |               |  | $\boldsymbol{\beta}$ | $\times$ |
|----------------------------------------|----------------|--------------------|-----------|--------|---------------|--|----------------------|----------|
| Help<br>System                         |                |                    |           |        |               |  |                      |          |
| Device Info                            |                | Dante Input Config |           |        | Device Config |  |                      |          |
| Matrix System List                     | Device OutLook | Device Name        | Device ID | Status | Detail Info   |  |                      |          |
|                                        |                |                    |           |        |               |  |                      |          |
|                                        |                |                    |           |        |               |  |                      |          |
|                                        |                |                    |           |        |               |  |                      |          |
|                                        |                |                    |           |        |               |  |                      |          |
|                                        |                |                    |           |        |               |  |                      |          |
|                                        |                |                    |           |        |               |  |                      |          |
|                                        |                |                    |           |        |               |  |                      |          |
|                                        |                |                    |           |        |               |  |                      |          |
|                                        |                |                    |           |        |               |  |                      |          |
|                                        |                |                    |           |        |               |  |                      |          |

Pulse "Scan" para identificar los dispositivos conectados:

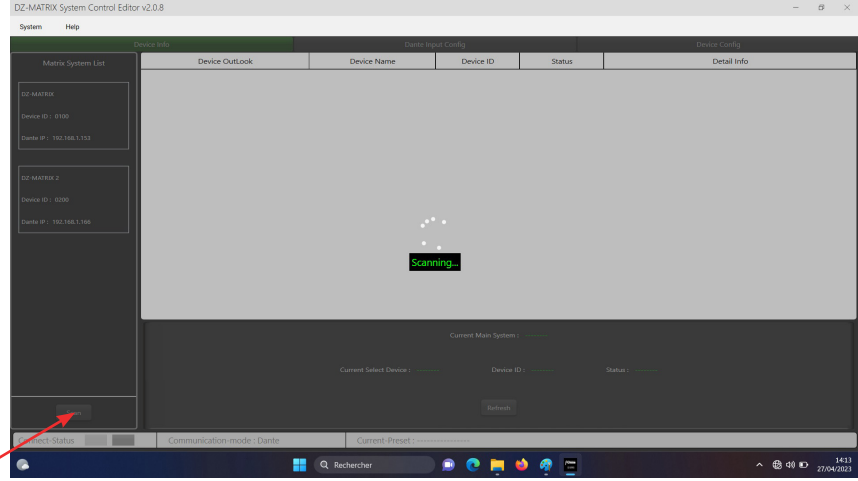

Seleccione la matriz que desea gestionar.

╱

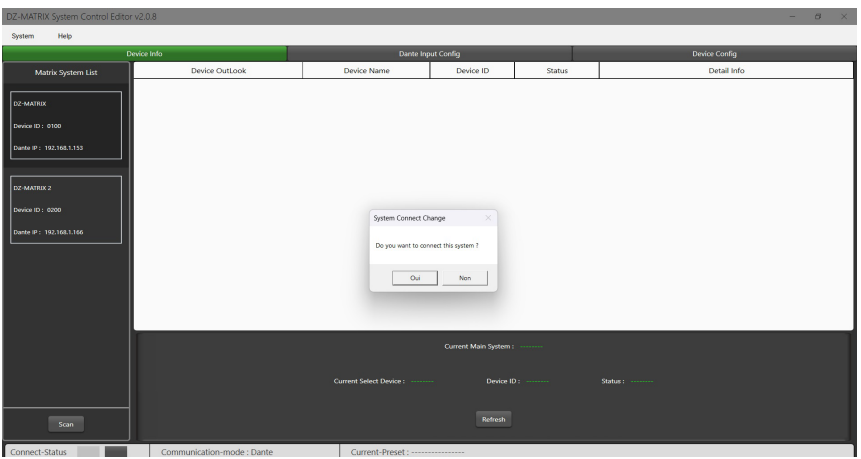

El proceso de conexión identifica todos los dispositivos conectados:

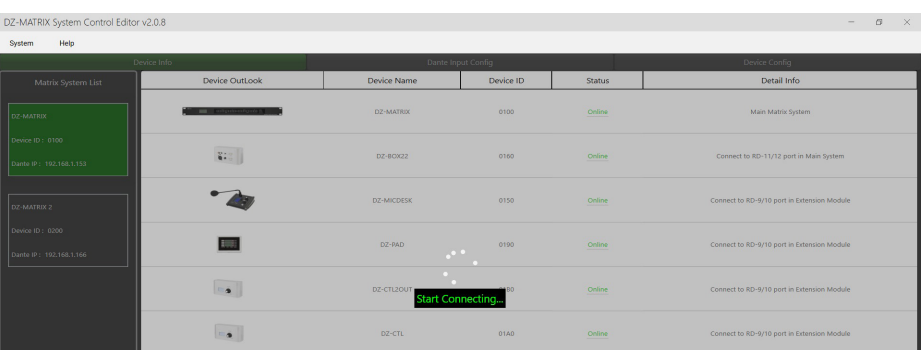

Establezca la identidad de cada dispositivo: Menú "Config Device ID"

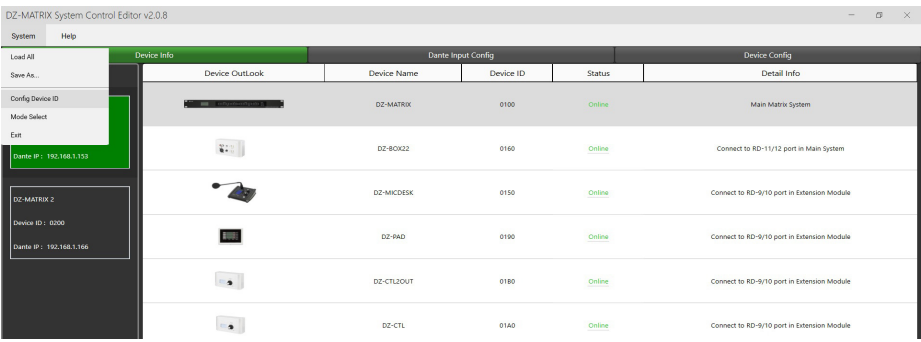

Para cada matriz conectada, especifique su identidad y pulse "Save".

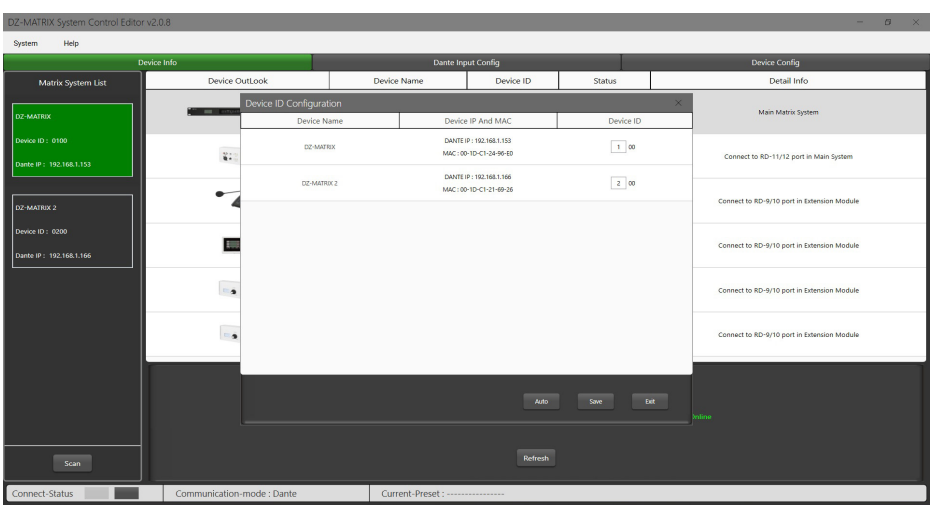

#### Seleccione una matriz para identificar los elementos conectados a ella

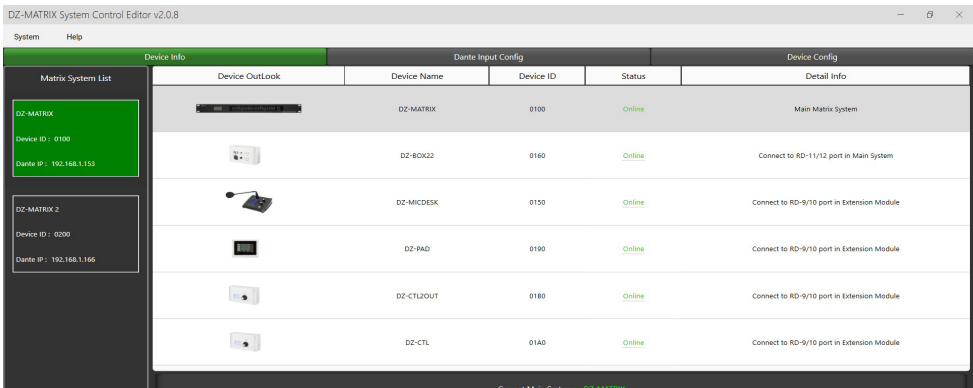

#### Pulse "Load From Device" para recuperar los ajustes guardados en la matriz.

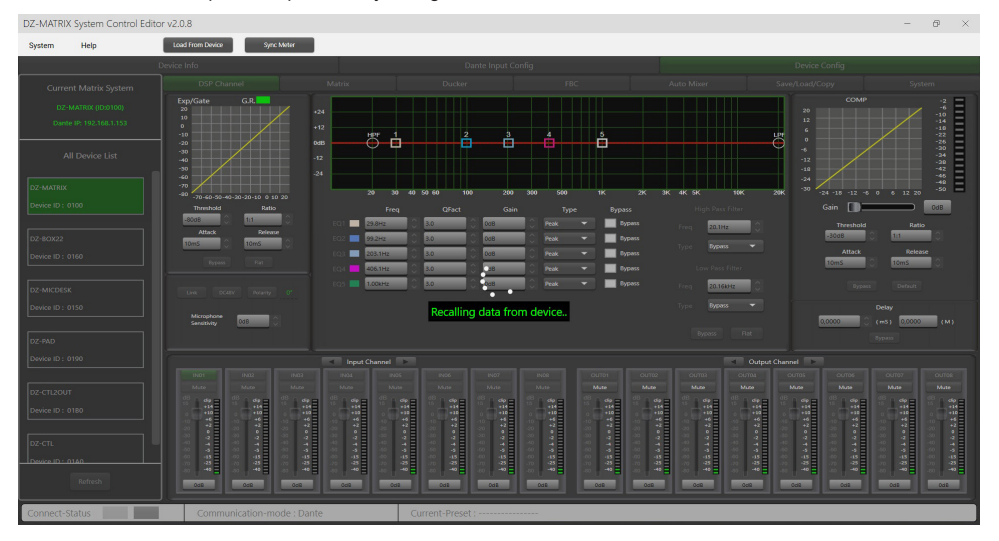

## -<br>DZ-MATRIX System Control Editor v2.0.8  $\sqrt{1000}$ **1** é Ŀ **9 2 5 113 7 8 10 4 12 6**

## **5-4 Funciones DSP en las entradas**

**1 - EXP/GATE:** La función Expansor/Puerta atenúa las señales por debajo del valor umbral y deja pasar las señales por encima del valor umbral. Cuando la señal está por encima del umbral, la señal de salida permanece idéntica a la de entrada. Si ajusta el valor de la relación al máximo, el expansor se convertirá en una puerta de ruido.

- **Threshold:** -80 dB a +20 dB. Pulse este botón para ajustar el nivel de disparo de la puerta para el canal seleccionado.
- **Ratio:** Relación de ganancia entre la señal de entrada y la señal amplificada, de 1:1 a 10:1.

**- Attack:** Tiempo de respuesta cuando la señal es superior al umbral especificado, de 10 a 150 ms. El tiempo de ataque es el tiempo que tarda la puerta en abrirse completamente una vez alcanzado el umbral.

**- Release**: Tiempo de respuesta del expansor cuando la señal cae por debajo del umbral especificado, de 10 ms a 1000 ms.

**- Bypass:** Desactiva el expansor/puerta.

**- Flat:** Restablece la configuración por defecto.

**2 - Polarity:** Invierte la fase de la señal en 180°.

**3 - DC48V:** Activa la alimentación fantasma de 48 V para micrófonos de condensador.

**4 - Microphone sensitivity:** Sensibilidad de entrada para un micrófono de -48 dB a 0 dB.

**5 - Link:** Se utiliza para enlazar dos entradas. Esto enlazará el ajuste y el silenciamiento. Las entradas 1-2, 3-4, 5-6, 7-8, 9-10 y 11-12 pueden enlazarse.

**6 - Filters:** Filtro de paso alto y paso bajo: Estos filtros se utilizan para recortar las frecuencias innecesarias que no reproduce la fuente. Por ejemplo, un micrófono de voz se ajustará a 100 Hz para el filtro de paso alto y a 4 kHz para el de paso bajo.

- **Freq:** Frecuencia de corte.
- **Type:** Tipo de filtro.

**7 - Bypass:** La señal no se procesa y pasa al siguiente módulo de procesamiento.

**8 - Flat:** Todos los parámetros se restablecen a los valores de fábrica.

#### **9 - COMP:**

Un compresor puede limitar el rango dinámico de una señal por encima de un determinado nivel. Cuando la señal supera el umbral, se comprime en una proporción superior a 1. Por debajo del umbral, las señales de entrada y salida permanecen idénticas. Ajustar la relación a su valor máximo convierte al compresor en un limitador.

**- Threshold:** Umbral en el que se comprime la señal, de -30 dB a +20 dB.

**- Ratio:** Relación de compresión. Por ejemplo, una relación de 3:1 significa que si el nivel de entrada es 3 dB superior al umbral, la señal de salida será 1 dB superior a este umbral. El valor de la relación puede fijarse entre 10:1 y 1:1.

**- Attack:** Tiempo de respuesta del compresor cuando la señal supera el umbral seleccionado. De 10 a 150 ms.

**- Release:** Tiempo de respuesta del compresor cuando la señal está por debajo del umbral seleccionado, de 10 ms a 1000 ms.

**- Bypass:** Desactiva el compresor.

**- Default:** restablece los valores por defecto del compresor.

**- Gain:** Ajusta el nivel de salida del compresor.

**10 - Delay:** Se puede fijar un retardo para cada entrada. Puede ajustarse en milisegundos (hasta 1361 ms) o en metros (hasta 467 m).

**- Bypass:** La señal no es procesada por la función Retardo.

**11 - Input and output channels:** Pulse sobre el nombre del canal (entrada o salida) para mostrar la ventana DSP del canal elegido.

**- Mute:** silencia la señal.

**- Fader:** Ajusta el nivel del canal.

Puede introducir un valor en dB para ajustar el nivel del canal. Para ello, haga doble clic en el botón situado debajo del atenuador.

- Cambiar el nombre del canal:

Haga doble clic en el nombre del canal. Introduzca el nombre que desea asignar al canal. Confirme con "Guardar".

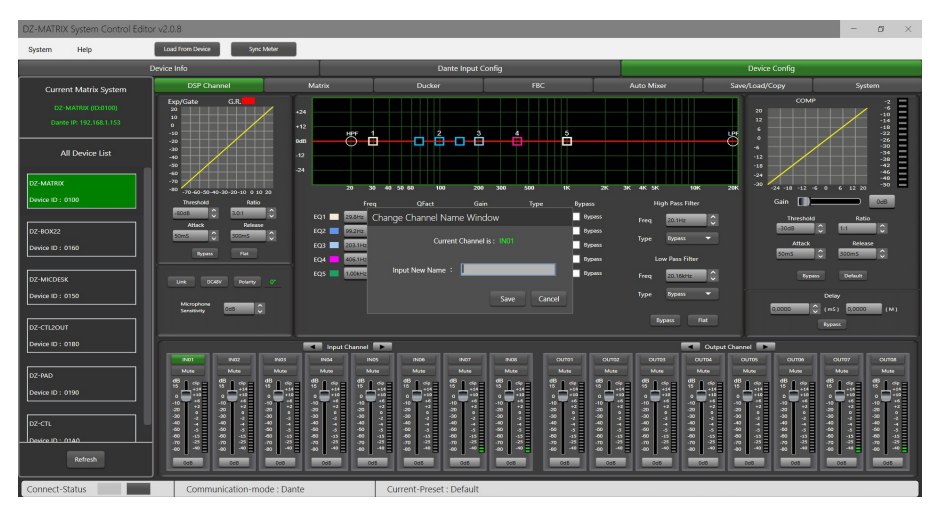

**12 - Parametric equalizer:** dispone de 5 filtros paramétricos para ajustar la curva de sus señales de entrada.

**- Freq:** frecuencia central del filtro entre 19,7 Hz y 20,16 kHz

**- Qfact:** Este es el factor de calidad del filtro (Q). Cuanto mayor sea el valor, más fina será la zona procesada del espectro. Puede ajustarse de 0,4 a 128.

**- Gain:** Ganancia o atenuación de la frecuencia seleccionada, de -18 dB a +18 dB.

**- Type:** Tipo de filtro, Pico/Bajo/Alto.

**- Bypass 1~5:** Anula temporalmente el procesamiento individual de los filtros 1-5 sin tener que utilizar la función general "Bypass".

## **5-5 Funciones DSP en las salidas**

En la página "DSP Channel", pulse sobre el nombre del canal de salida para entrar en los ajustes DSP del canal de salida correspondiente.

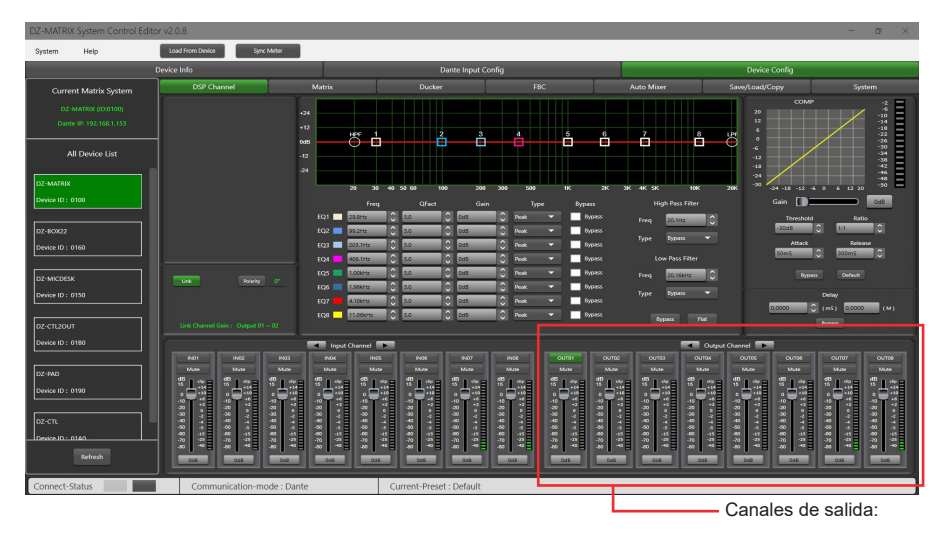

Este menú es idéntico al de los canales de entrada, pero sin la sección Expansor/Puerta. El ecualizador paramétrico tiene aquí 8 bandas, en lugar de las 5 de las entradas. Consulte la descripción de las funciones DSP en las entradas (5-4).

## **5-6 Matrix**

Esta parte del software se utiliza para asignar entradas a salidas mediante una representación gráfica en forma de matriz. Al hacer clic en las casillas grises, una pequeña ventana le pedirá que active el enlace de la entrada a la salida, ajuste el volumen y confirme su acción.

Se pueden asignar varias entradas a varias salidas. Si la conexión está activa, la casilla se volverá verde y se mostrará el nivel de salida. De lo contrario, permanecerá gris.

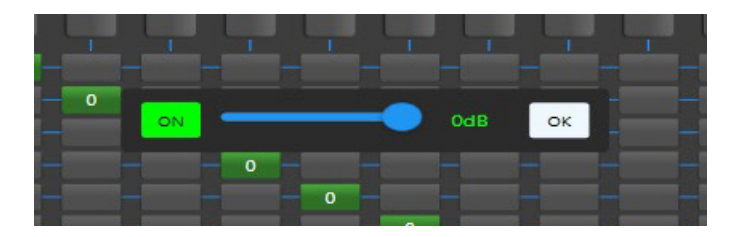

#### **1 - Modo autónomo:**

La matriz puede encaminar 12 señales de entrada a 12 salidas independientes. Esto se conoce como una matriz de 12 × 12.

- IN (OUT) 01 a IN (OUT) 08 son entradas/salidas analógicas disponibles en el panel trasero.
- IN (OUT) 09 a IN (OUT) 12 son entradas/salidas digitales (puertos RD) y se convierten en señales analógicas.

#### **2 - Modo sistema DANTE:**

- La matriz puede encaminar 20 señales de entrada a 20 salidas independientes. Esto se conoce como una matriz de 20 × 20.
	- IN (OUT) 01 a IN (OUT) 08 son entradas/salidas analógicas disponibles en el panel trasero.
	- IN (OUT) 09 a IN (OUT) 12 son entradas/salidas digitales (puertos RD) y se convierten en señales analógicas.
	- D-IN (OUT) 01 a D-IN (OUT) 08 son entradas/salidas digitales DANTE y se convierten en señales analógicas.

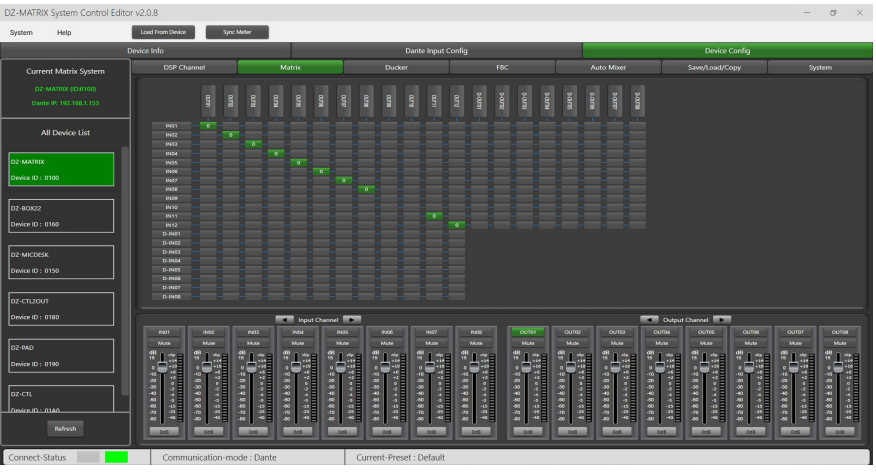

## **5-7 Configuración de DANTE**

5-7-1 Configuración de DANTE en el software

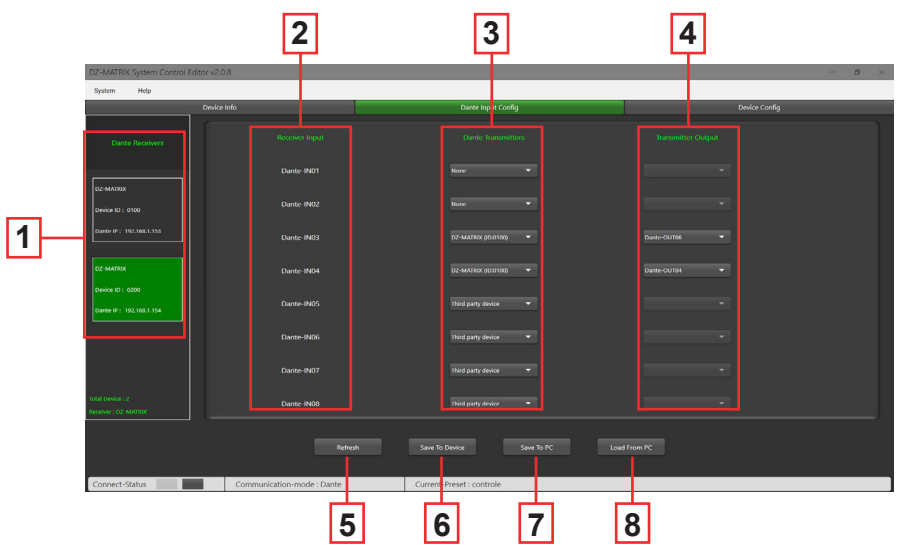

**1 - DANTE receivers:** Muestra las matrices equipadas con un módulo DZ-DANTE conectado a la red. Permite seleccionar una matriz para configurar las entradas y salidas.

- **2 Receiver inputs:** Muestra las entradas digitales de la matriz receptora.
- **3 DANTE transmitters:** Permite seleccionar el transmisor DANTE asignado a cada entrada de la matriz.
	- Existen varias opciones de asignación para cada entrada del receptor:
	- **None:** No hay asignación DANTE.

**- Third-party device:** Indica que el enrutamiento está activo en la entrada elegida. Esta asignación se ha realizado en el controlador DANTE. Podría ser un enrutamiento interno en la misma matriz o con otro producto DANTE (por ejemplo un ConvD2in).

**- DZ-MATRIX (ID:DXXXX):** Permite seleccionar la matriz de transmisión.

- **4 Transmitter output:** Permite elegir la salida digital de la matriz seleccionada en el transceptor DANTE.
- **5 Refresh:** Actualiza la página si está trabajando en paralelo con el controlador DANTE.
- **6 Save To Device:** Guarda la configuración visualizada en la memoria del DZ-MATRIX.
- **7 Save to PC:** Guarda la configuración en una carpeta del ordenador conectado.
- **8 Load from PC:** Recupera una configuración guardada anteriormente.

## 5-7-2 Configuración de DANTE en la interfaz del controlador DANTE

La ventana del controlador DANTE utiliza los ajustes realizados en el software DZ-MATRIX System Control Editor. BrodcastInput1 o BrodcastOut1 visibles en el controlador DANTE no son asignables. Estas entradas/salidas están reservadas para el modo de emergencia y las llamadas de micrófono DZ-MIC-DESK.

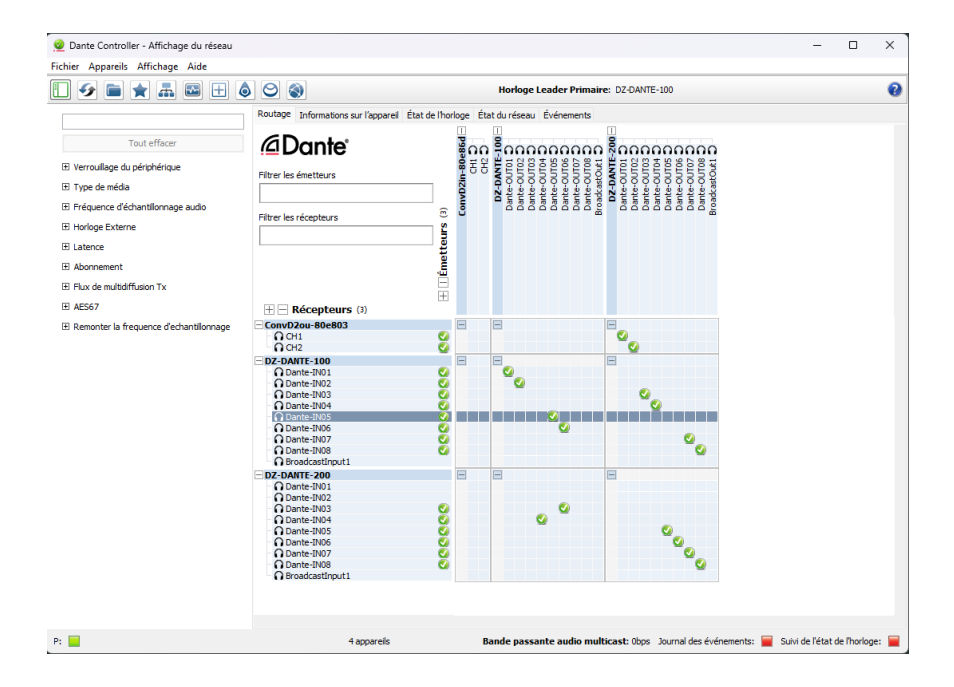

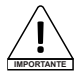

Notas: La configuración mostrada en el controlador DANTE corresponde a la configuración mostrada en el software DZ-MATRIX System Control **Editor** 

## **5-8 Ducker**

El Ducker está diseñado para atenuar uno o varios canales cuando se activan las señales prioritarias. Las principales aplicaciones son el habla automática para conferencias o mensajes prioritarios.

Por ejemplo: La señal de un micrófono puede atenuar la música de fondo (talkover).

Una vez emitido el mensaje, el volumen de la música de fondo se restablece automáticamente.

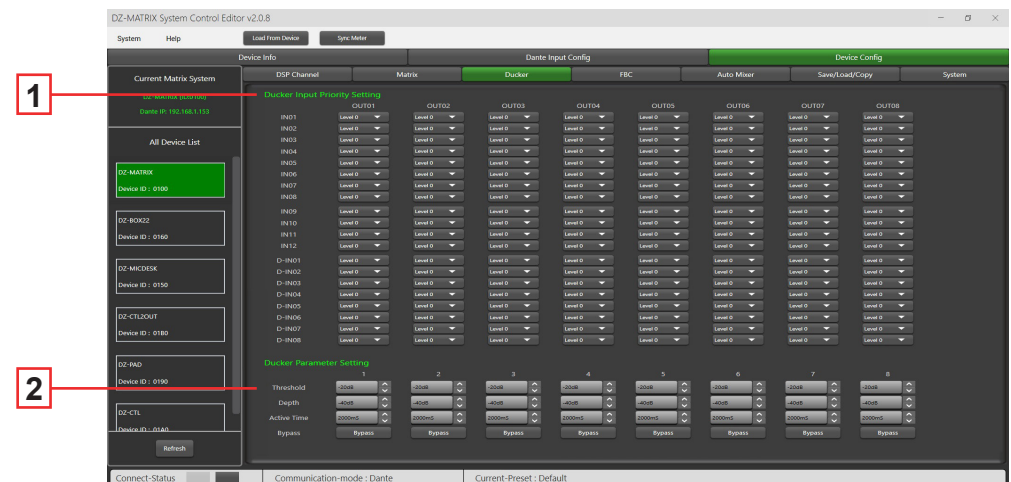

**1 -** Gestión prioritaria de las entradas en cada salida analógica 1 a 8. Hay 15 niveles de prioridad, siendo el más alto el 15. Esta función no se aplica a las salidas RD.

**2 -** 

- **Threshold:** Umbral de atenuación. De 0 dB a -80 dB.
- **Depth:** Nivel de atenuación.
- **Activation Time:** Tasa de cambio de ganancia para atenuar las entradas.
- **BYPASS:** La señal no se procesa.

## **5-9 Módulo FBC**

La función FBC (compresión de realimentación) permite suprimir y procesar eficazmente la realimentación. El filtro dinámico y el filtro estático tienen la misma función. Filtran los componentes o características no deseados de una señal en una determinada gama de frecuencias. Las diferencias entre ellos son las siguientes:

- **1 Filtros estáticos:** Los puntos de frecuencia que se han medido permanecen fijos en su posición.
- **2 Filtros dinámicos:** El filtro se eliminará cuando desaparezca la retroalimentación. No está fijada a una frecuencia específica.

Incluso en entornos difíciles, puede suprimir significativamente la realimentación y evitar eficazmente la saturación de los equipos de audio y los altavoces.

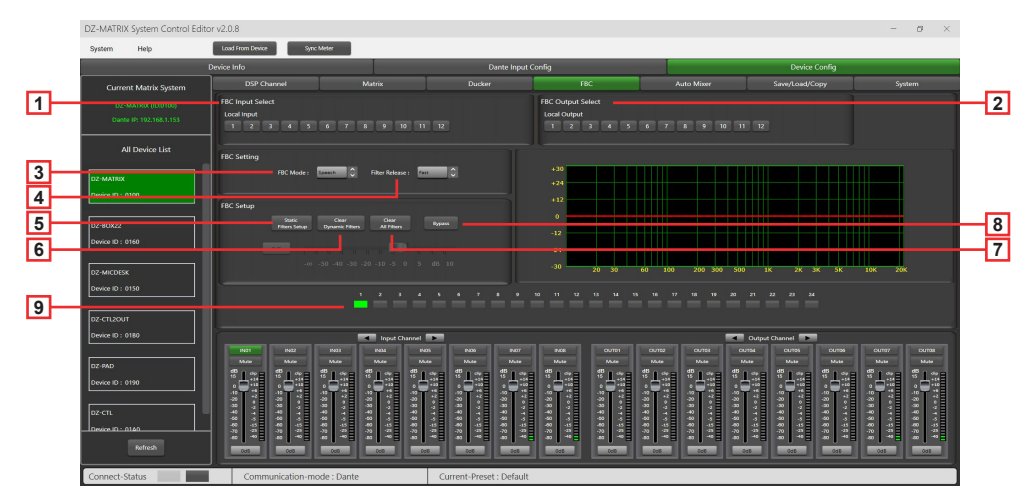

**1 - FBC Input Select:** Puede elegir entre 12 entradas. Cuando se enciende la entrada correspondiente, se activa el filtro de ese canal. El filtro por defecto es un filtro dinámico. El LED correspondiente de 1 a 24 se pone verde.

**2 - FBC Output Select:** Puede elegir entre 12 salidas. Cuando se enciende la salida correspondiente, se activa el filtro de ese canal. El filtro por defecto es un filtro dinámico. El LED correspondiente de 1 a 24 se pone verde.

#### **Ajustes FBC:**

**3 - FBC Mode:** Las funciones de voz o música son adecuadas para reuniones y actuaciones musicales, en las que se analizan automáticamente la retroalimentación y el ruido.

**4 - Filter Release:** Se utiliza para determinar la velocidad a la que se borra el filtro dinámico. Rápido/Medio/Lento

#### **Parámetros FBC:**

**5 - Static Filter Setup:** Por defecto, se trata de un filtro dinámico (la luz es verde). Haga clic en Static filter configuration para pasar al filtro estático (la luz se vuelve roja).

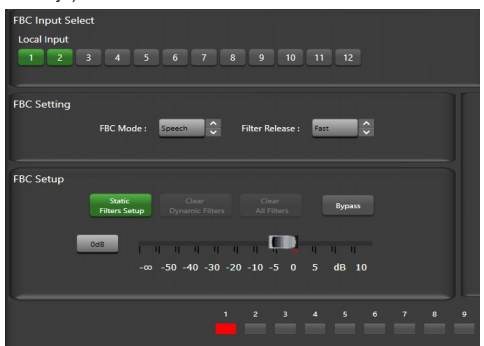

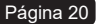

**6 - Clear Dynamic Filters:** Restablecer todos los filtros dinámicos.

El tiempo de borrado automático del filtro dinámico está limitado a 2~3 s.

En este punto, puede pulsar este botón para borrar el filtro dinámico inmediatamente.

**7 - Clear All Filters:** Restablece todos los filtros dinámicos y estáticos.

**8 - Bypass:** Desactiva la función FBC.

**9 - Indicadores 1 a 24:** Una vez que el sistema ha detectado la frecuencia a procesar, si se trata de un filtro estático, las casillas indicadoras 1 a 24 se vuelven rojas y el efecto de filtrado se refleja en el gráfico. En el caso de los filtros dinámicos, la atenuación también aparece en el gráfico y los cuadros indicadores se vuelven verdes.

**Advertencia:** El DZ-MICDESK no dispone de la función FBC. Cuando el DZ-MICDESK está conectado, la función FBC del canal correspondiente no puede activarse.

## **5-10 Auto Mixer**

El mezclador automático controla automáticamente la ganancia de varios micrófonos en tiempo real, reduciendo significativamente la retroalimentación, el ruido y el filtrado de los micrófonos adyacentes. Mantiene constante la ganancia del sistema, incluso cuando varios altavoces hablan simultáneamente, y realiza fundidos cruzados sin ninguna compresión de la señal.

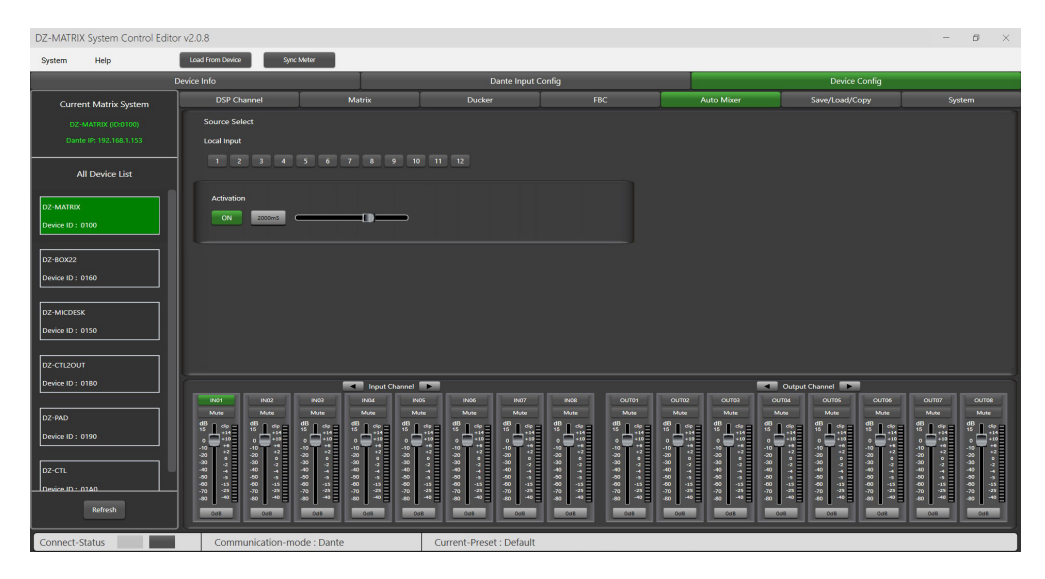

#### **Source Select**

**Local Input:** Selecciona los canales de entrada (1-12) que se van a procesar.

**Activation Time:** Fija el tiempo de inicio de la mezcla de la señal del canal de entrada seleccionado. Pulse ON para activar el ajuste de la hora y utilice el control deslizante horizontal para ajustar el valor de la hora.

## **5-1 SAVE / LOAD / COPY**

Este menú se utiliza para gestionar los parámetros de la copia de seguridad. Estos datos pueden almacenarse directamente en la memoria interna del DZ-MATRIX en forma de preajustes. Su memoria contiene un total de 24 preajustes.

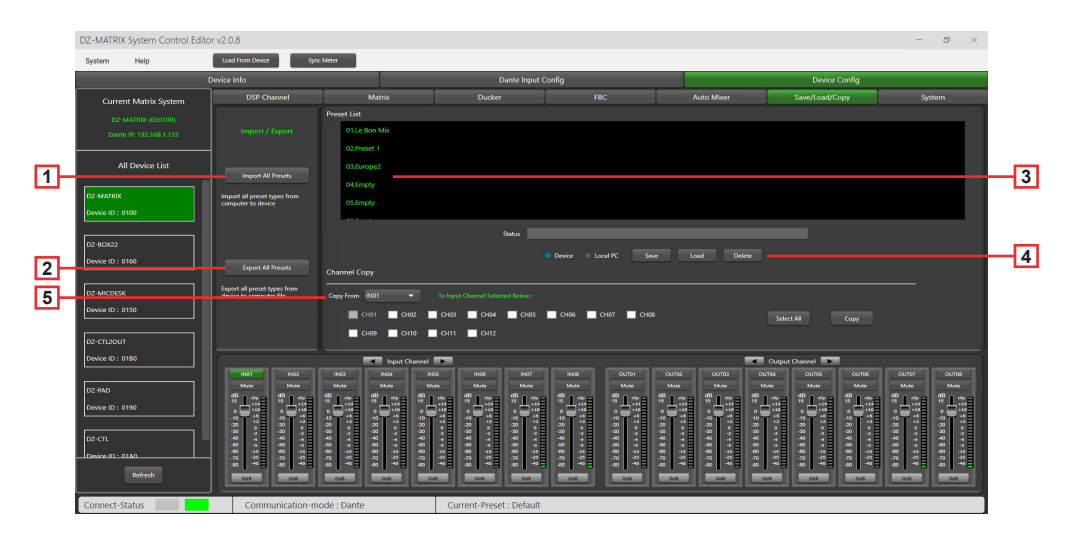

- **1 Import All Preset:** Importa todos los tipos de preajustes del dispositivo seleccionado a su ordenador.
- **2 Export All Preset:** Exporta todos los tipos de preselección del ordenador al dispositivo seleccionado.
- **3 Preset List:** Muestra todos los preajustes guardados.

#### **4 - Device/Local PC**

#### **Advertencia:**

Las operaciones de guardar/cargar/borrar se limitan a la lista de preajustes. Todos los datos de configuración del aparato, a excepción de la lista de preajustes, deben gestionarse mediante "Load All" y "Save As..." en el menú "System".

#### **Si se selecciona un dispositivo**:

**Load:** Primero seleccione un preajuste, pulse OK para cargarlo y espere unos segundos hasta que se complete la carga.

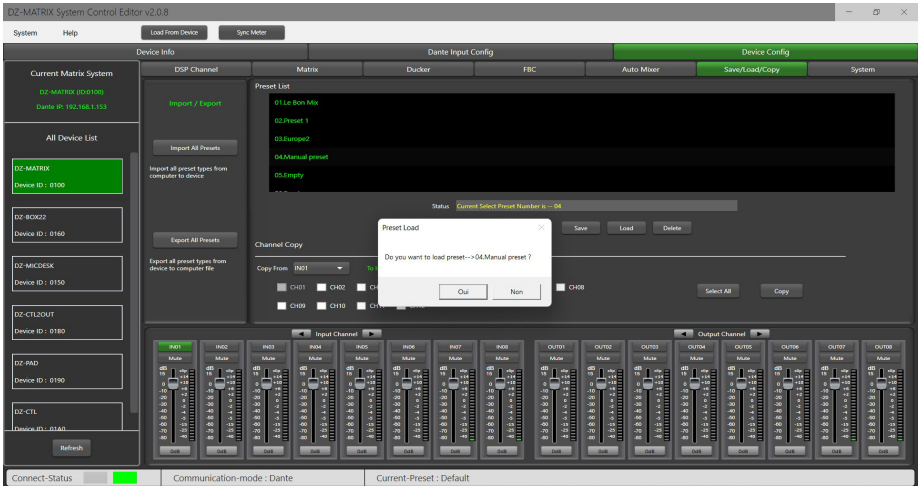

**Save:** Seleccione un preajuste de la lista, personalice el nombre y pulse Save.

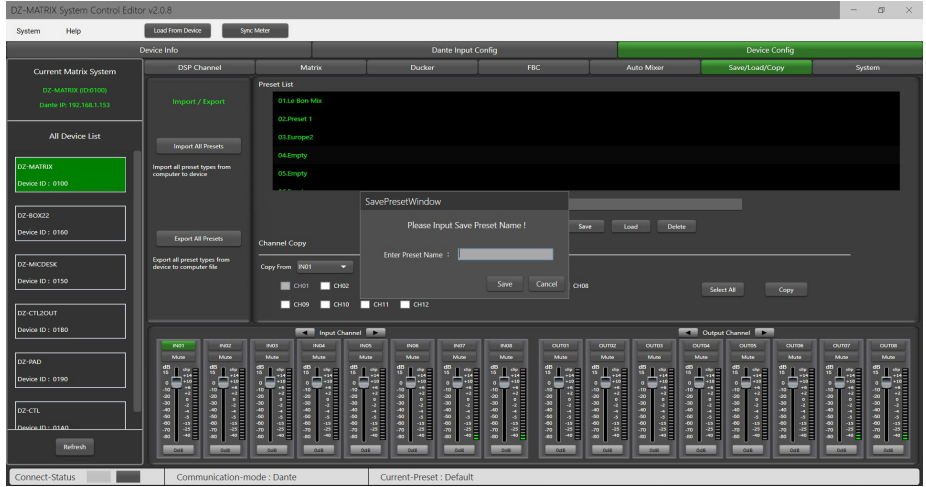

**Delete:** Seleccione un preajuste y haga clic en Delete, el preajuste se borrará.

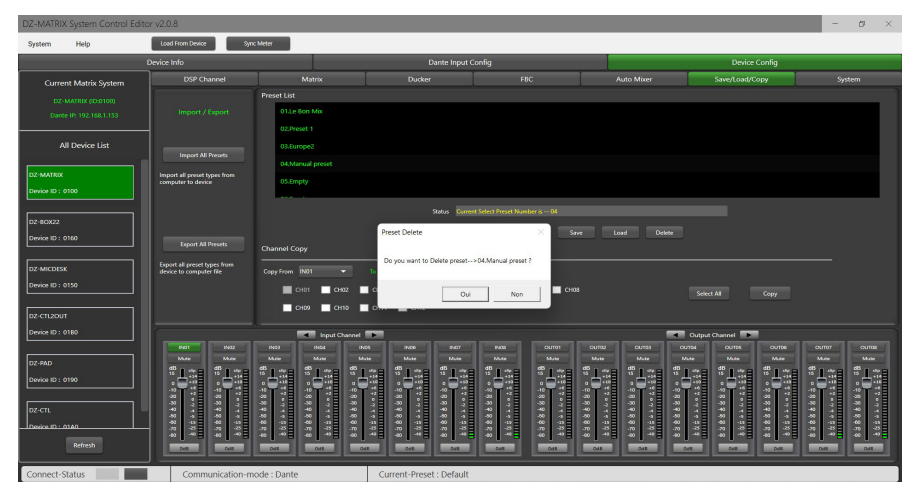

#### **- Si se selecciona "Local PC":**

**Load:** Seleccione PC local y haga clic en Load. El preajuste se cargará localmente desde el ordenador.

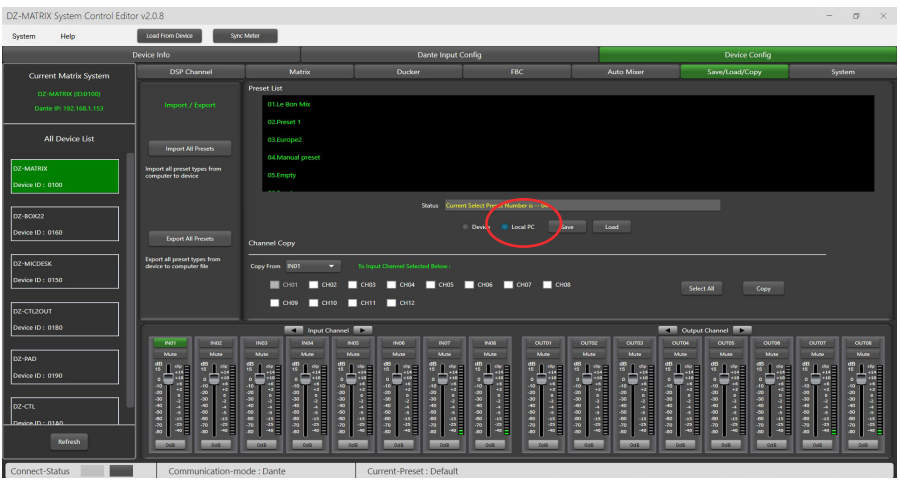

**Save:** Si selecciona Local PC, haga clic en Save para guardar el preajuste actual en el ordenador.

**6 - Channel Copy:** Los canales de entrada (1-12) se pueden seleccionar y copiar en cualquier canal de entrada (1-12). Lo mismo ocurre con las salidas.

**Select All:** Pulse este botón para seleccionar todos los canales (CH1-CH12).

**Copiar:** Después de seleccionar el canal de entrada/salida a cualquier otro canal, haga clic en Copy y se copiarán todos los parámetros.

## **5-12 System**

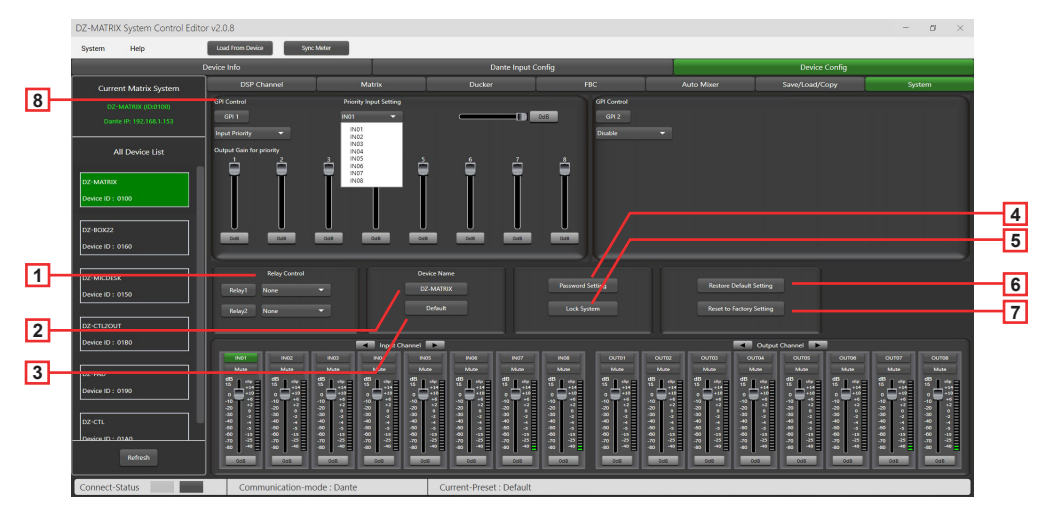

**1 - Relay Control:** Se puede seleccionar IN01-IN08 o Paging (DZ-MICDESK). Cuando hay una señal de emisión en el canal seleccionado, el terminal de relé correspondiente del panel trasero del DZ-MATRIX hace contacto y puede utilizarse para controlar el arranque o la parada de dispositivos externos.

**2 - Device Name:** Aquí puede personalizar el nombre del dispositivo. Tras modificarlo, pulse Save para confirmar.

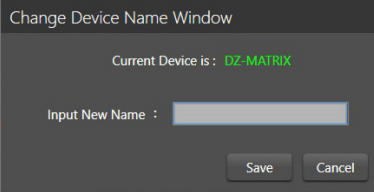

- **3 Default:** Sustituye el nombre del dispositivo por el ajuste por defecto: DZ-MATRIX.
- **4 Password Setting:** Sirve para cambiar la contraseña.

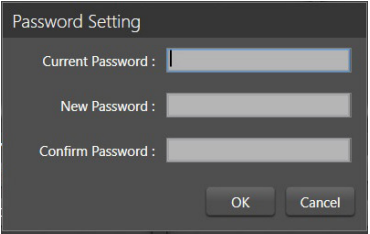

**5 - Lock System:** Pulse este botón para bloquear el sistema. Si olvida la contraseña, puede utilizar la contraseña de administrador: DZ88 para desbloquear el sistema.

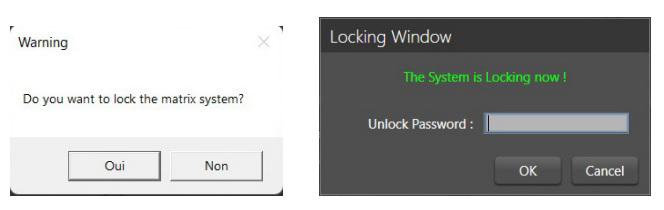

**6 - Reset Default Setting:** Restaura todos los parámetros, excepto la lista de preajustes, a los valores predeterminados.

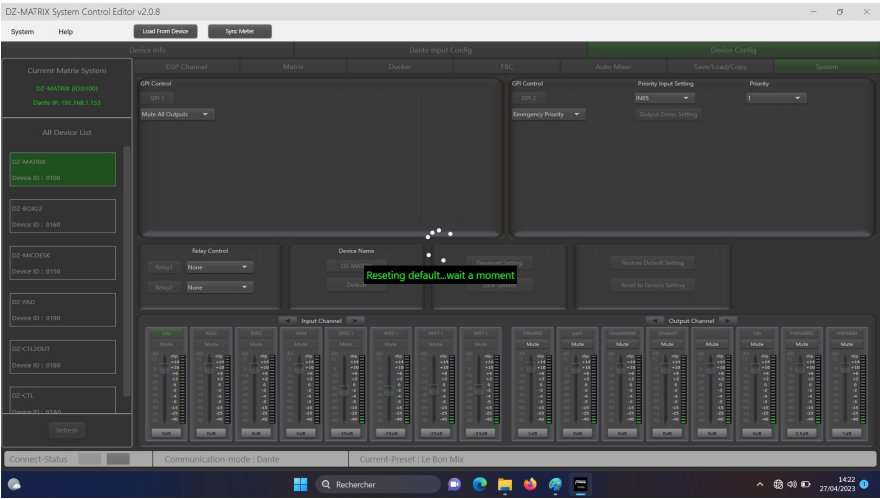

**7 - Reset to Factory Setting:** Restaura todos los parámetros a la configuración predeterminada, incluida la lista de preajustes.

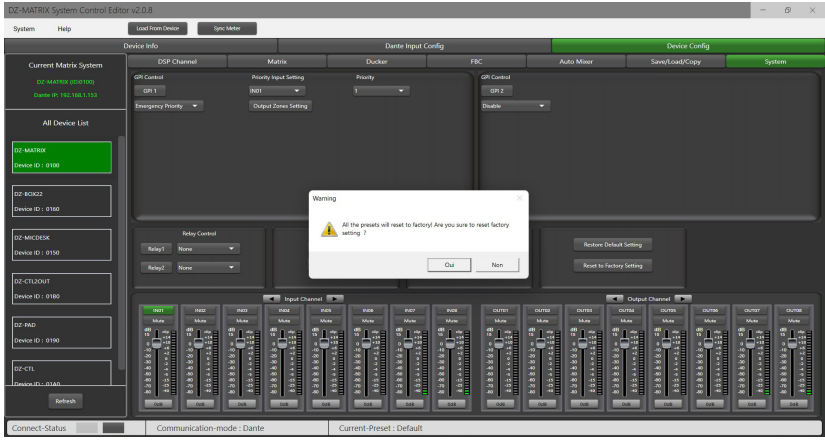

**8 - GPI Control:** Para controlar fácilmente la prioridad de la entrada/salida (la función GPI tiene prioridad) y el volumen de la entrada/salida seleccionada.

**Nota:** La tensión GPI es de 1,5 V y la resistencia es de 200 Ω. Solo se utiliza para el control de relés o interruptores.

#### Cableado GPI 1

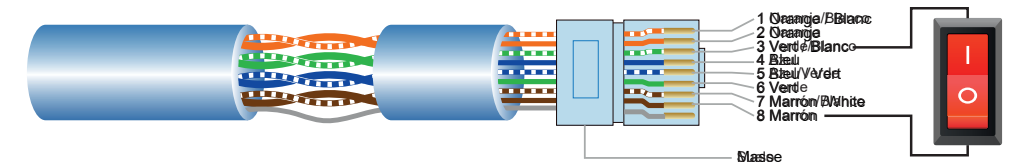

- 1) Coloque el conector en el puerto GPI 1 de la placa trasera.
- 2) El otro extremo conecta el cable verde/blanco y el marrón del cable de red para formar un cortocircuito.
- 3) La luz GPI del software se enciende automáticamente (verde), lo que significa que está activado.
- 4) Establezca el tipo de prioridad en función de sus necesidades.

#### Cableado GPI 2

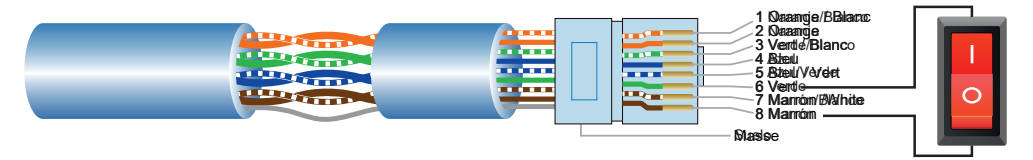

- 1) Coloque el conector en el puerto GPI 2 de la placa trasera.
- 2) El otro extremo conecta los hilos verde y marrón del cable de red para formar un cortocircuito.
- 3) La luz GPI del software se enciende automáticamente (verde), lo que significa que está activado.
- 4) Establezca el tipo de prioridad en función de sus necesidades.

#### **GPI Control mode1:** Prioridad de entrada

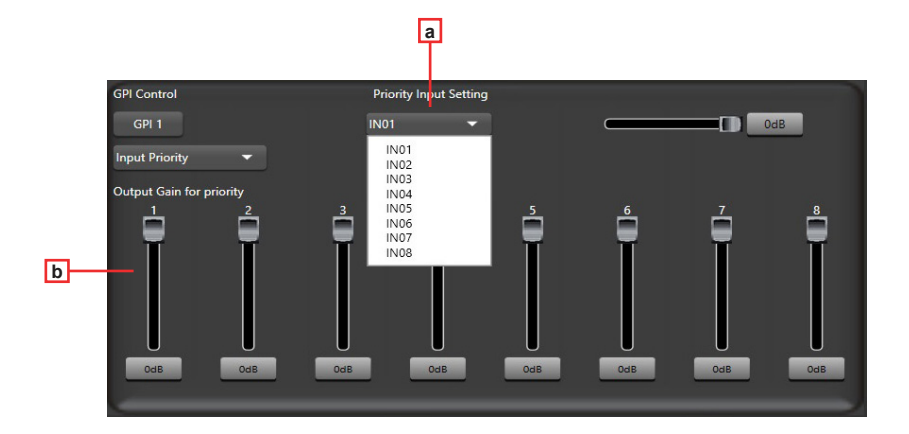

- **a Input Priority:** Seleccione la entrada 1 a 8 para el control de prioridad.
- **b Output gain for priority:** Estos potenciómetros se utilizan para ajustar la ganancia de salida de cada canal.

#### **GPI Control mode 2:** Silenciar todas las salidas

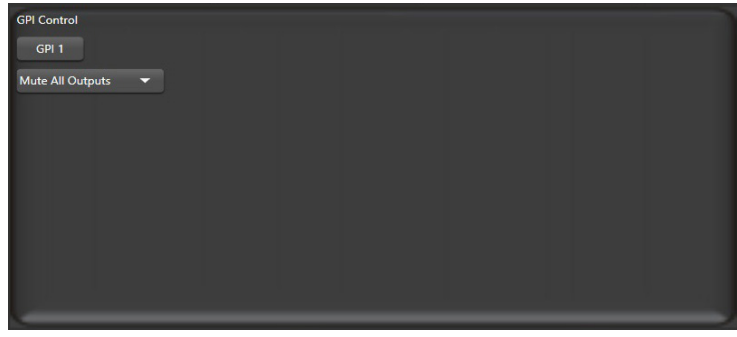

#### **GPI Control mode 3:** Prioridad de emergencia

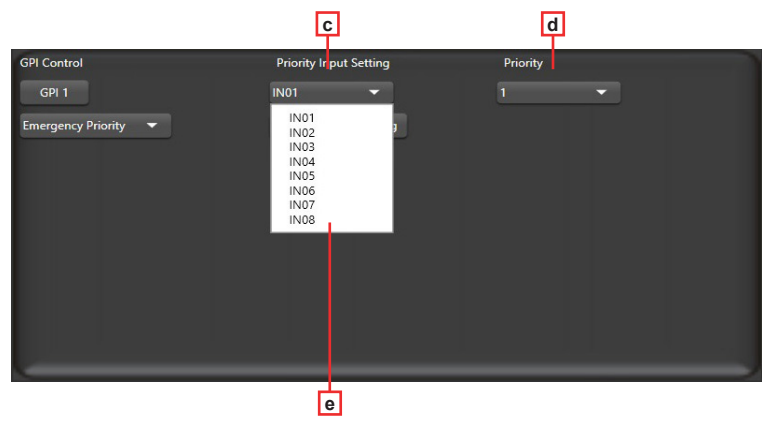

La prioridad de emergencia solo se utiliza para la emisión de emergencia. Este modo tiene una prioridad más alta que "DUCKER".

Cuando se inicie la emisión de emergencia, el ajuste de volumen del canal correspondiente (silenciado o al mínimo) volverá automáticamente al volumen por defecto.

- **c Input Priority:** Seleccione la entrada 1 a 8 para el control de prioridad.
- **d Priority:** El nivel superior (número más alto) tiene mayor prioridad. El nivel más alto es el 16.
- **e Output zones setting:** Seleccione el canal de salida y ajústelo en la ventana emergente.

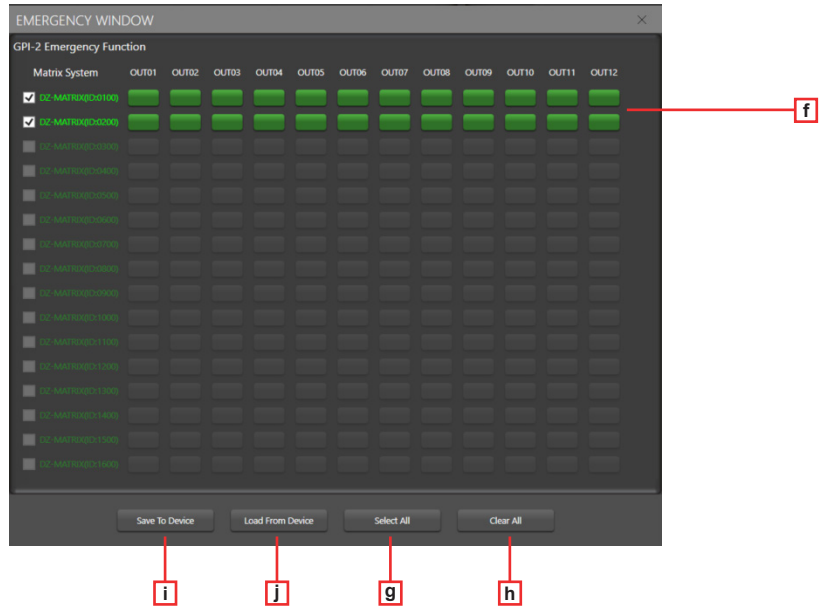

**f - Output channel selection zone:** Seleccione el canal de salida. Se volverá verde si está seleccionado, gris en caso contrario.

- **g Select All:** Selecciona todos los canales.
- **h Clear All:** Deselecciona todos los canales.
- **g Select All:** Selecciona todos los canales.
- **h Save to device:** Tras seleccionar un canal, pulse este botón para confirmar la selección.
- **i Load From Device:** Permite recuperar las preselecciones ya guardadas.

## **6 - Dispositivos**

## **6 - 1 - DZ-MICDESK**

Consola de micrófono con gestión de zonas

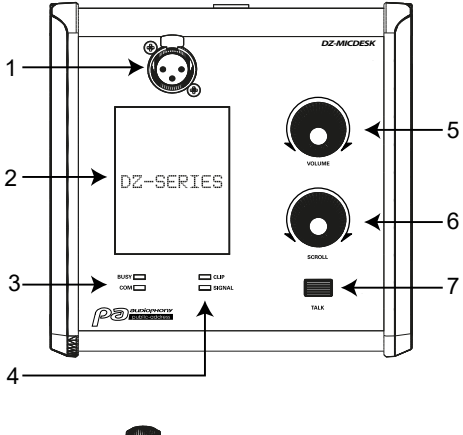

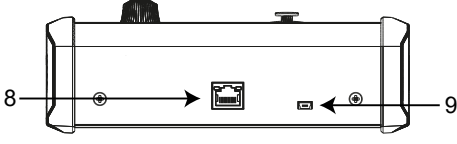

#### **1 - Entrada de micrófono**

conector XLR hembra de 3 patillas para el micrófono electret de cuello de cisne (suministrado). Utiliza la alimentación fantasma suministrada por la base del DZ-MICDESK.

#### **2 - Visualizador**

Muestra las zonas seleccionadas, el volumen y el ID.

#### **3 - Indicadores BUSY/COM**

Cuando la comunicación con el DZ-MATRIX es correcta, el indicador verde COM parpadea.

Cuando varios micrófonos con distintos niveles de prioridad intentan transmitir en la misma zona, el micrófono con el nivel de prioridad más alto puede transmitir normalmente. El indicador rojo de OCUPADO del micrófono con la prioridad más baja se enciende y la pantalla muestra "Paging Busy..." hasta que el micrófono con la prioridad más alta haya terminado de transmitir.

#### **4 - Leds indicadores de señal**

El led verde incida la presencia de una señal cuando se activa el micrófono. El led rojo indica el límite de recorte de audio por distorsión.

#### **5 - VOLUME**

Controla el volumen del micrófono enviado a las zonas seleccionadas. Pulse este botón para seleccionar todas las zonas.

### **6 - SCROLL**

Puede seleccionar una o varias zonas girando el mando a la izquierda o a la derecha y pulsándolo para confirmar.

#### **7 - TALK**

Cuando mantenga pulsado el botón, sonará la campanilla y se encenderá el anillo rojo del micrófono, indicando que puede hablar. Suelte el botón cuando haya terminado de hablar.

### **8 - Puerto RD**

Conexión a la DZ-MATRIX. La longitud máxima del cable CAT 5E (o superior) es de 100 metros.

#### **9 - Puerto USB**

Este puerto se utiliza para cargar el archivo MP3 utilizado para el timbre. La duración máxima del timbre es de 4 segundos.

Para ello, conecte su DZ-MICDESK al ordenador mediante el puerto USB. Se reconocerá como una unidad USB. Todo lo que tiene que hacer es sustituir el archivo MP3.

## 6-1-1 Editor DZ-MICDESK

Esta página se utiliza para configurar todas las funciones del DZ-MICDESK.

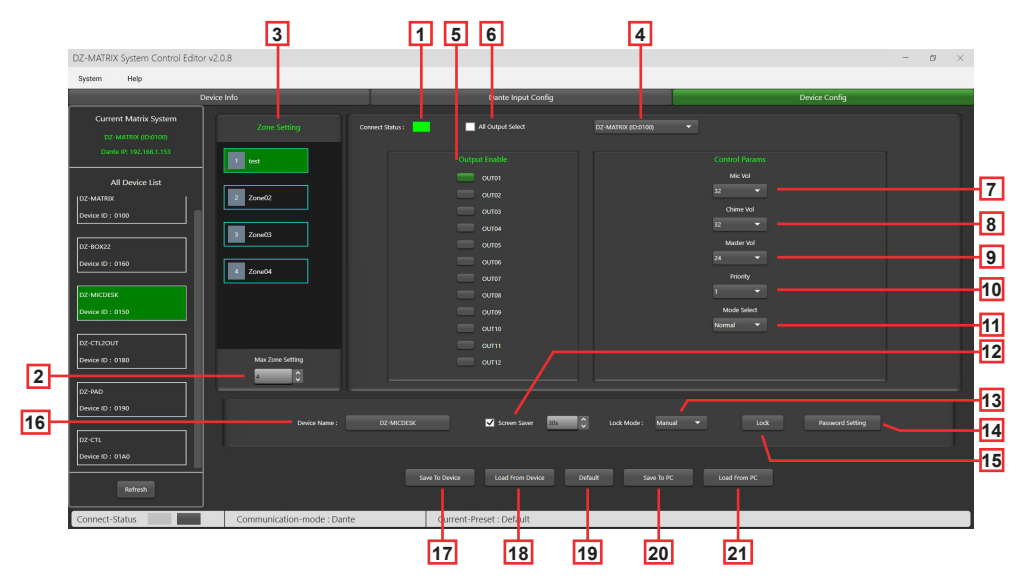

**1 - Connect Status:** Cuando el LED está verde, significa que el estado de la comunicación es normal. Si es gris, no hay comunicación.

**2 - Max Zone Setting:** Se puede configurar y gestionar un máximo de 64 zonas.

**3 - Zone Setting:** Cada zona puede seleccionar de 1 a 12 salidas.

El nombre de la zona puede modificarse. Para ello, haga doble clic en la zona deseada.

**4 - Elección de la matriz:** Selección en línea del DZ-MATRIX (solo con la opción DANTE): Cada zona (3) puede seleccionar cualquier salida 1 a 12 del DZ-MATRIX en línea (5).

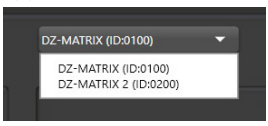

**5 - Output Enable:** Seleccione el canal de salida correspondiente a la zona. Es verde cuando está seleccionado, gris cuando está deseleccionado.

**6 - All Output Select:** Selecciona todos los canales de salida a la vez.

**7 - Mic Vol:** Ajusta el volumen del micrófono de 0 a 32.

- **8 Chime Vol:** Ajusta el volumen del timbre de 0 a 32.
- **9 Master Vol:** Ajusta el volumen maestro. de 0 a 32.

**10 - Priority:** Establece el nivel de prioridad de 1 a 16. Cuanto mayor sea el nivel, mayor será la prioridad.

**11 - Mode select:** Selecciona el modo de emisión. Emergencia solo se utiliza para emisiones de emergencia. Este modo tiene la máxima prioridad, superior al modo de control GPI 3 "Prioridad de emergencia" y al "DUCKER". Cuando se activa la emisión de emergencia del DZ-MICDESK, el ajuste del volumen de emisión de la zona correspondiente (ya sea silenciado o al mínimo) volverá automáticamente al volumen predeterminado.

**12 - Screen Saver:** Cuando esta casilla está marcada, el aparato entrará en estado de espera si no hay ninguna operación durante el tiempo seleccionado previamente.

Nota: El ajuste predeterminado de fábrica es ON. Para prolongar la vida útil de la pantalla LCD, se recomienda que el usuario la ponga en ON. Puede elegir entre 10 segundos, 30 segundos y 60 segundos

#### **13 - Lock Mode:**

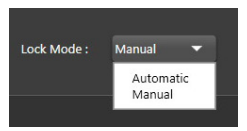

**Automatic:** El DZ-MICDESK se bloquea automáticamente si no se realiza ninguna acción. A continuación, deberá introducir el código elegido durante la configuración para desbloquearlo.

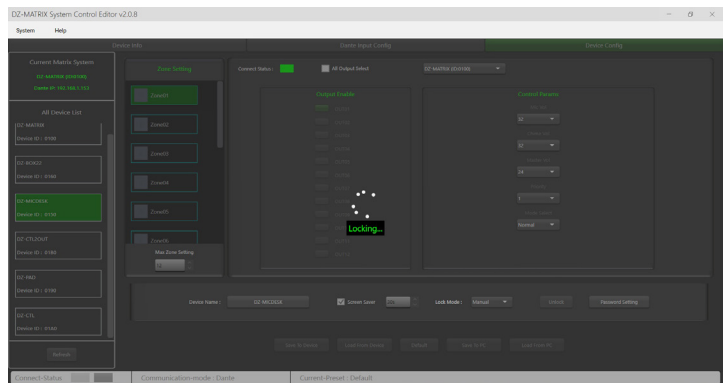

**Manual** El DZ-MICDESK se bloquea cuando se pulsa el botón "Bloquear" de la ventana de configuración del DZ-MICDESK (PC).

**14 - Password Setting:** Sirve para cambiar la contraseña. La contraseña puede estar formada por números y letras.

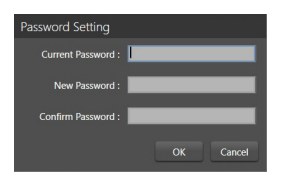

**15 - Lock:** Se utiliza para bloquear el DZ-MICDESK.

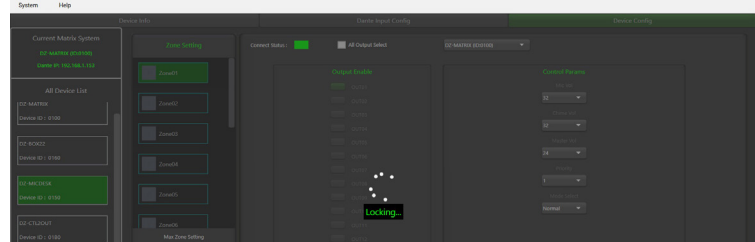

**16 - Device Name:** El nombre por defecto aparece en el recuadro. Haga clic para cambiar el nombre del dispositivo.

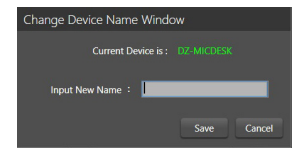

**17 - Save To Device:** Una vez modificados los ajustes, deben guardarse en el aparato para que surtan efecto.

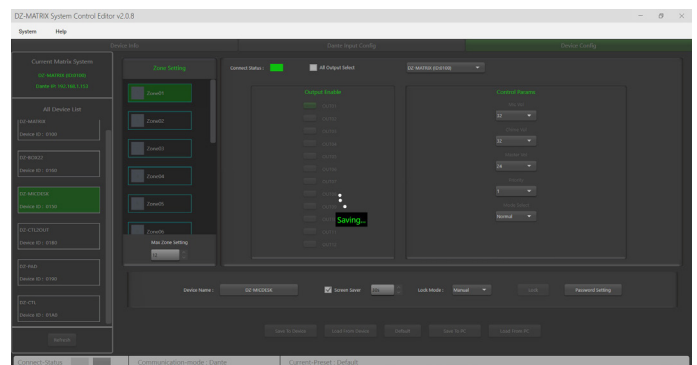

- **18 Load From Device:** Carga los preajustes del dispositivo.
- **19 Default:** Restablece los preajustes.

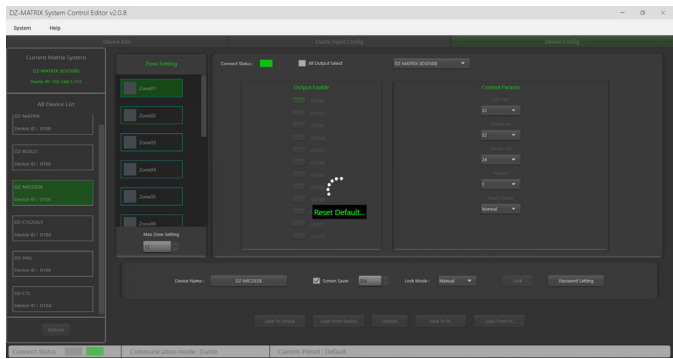

**20 - Save To PC:** Guarda los preajustes actuales en el ordenador.

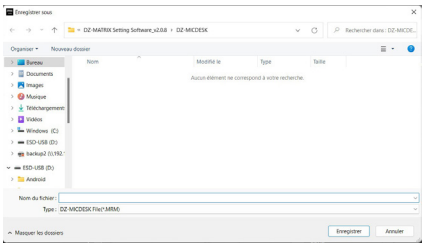

**21 - Load From PC:** Carga los preajustes desde el ordenador.

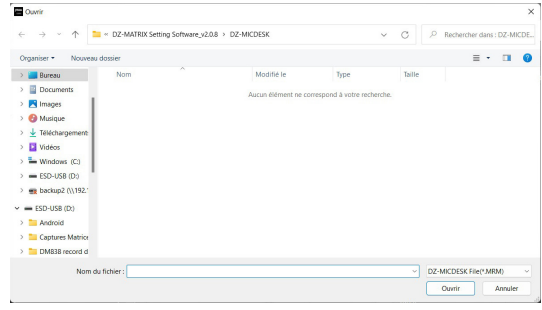

## **6-2- DZ-CTL2OUT**

Unidad de control de volumen para los canales 9/10 u 11/12 de la matriz con dos salidas analógicas.

## **PANEL FRONTAL**

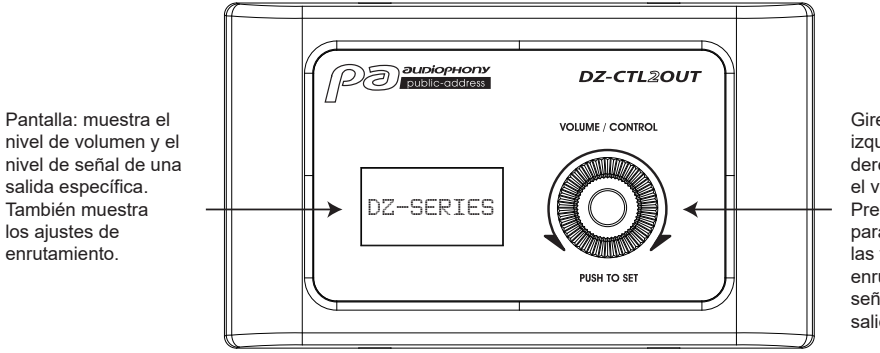

Gire el botón a la izquierda o a la derecha para ajustar el volumen. Presione el botón para acceder a las funciones de enrutamiento de las señales de entrada y salida.

### **PLACA DE CONEXIONES**

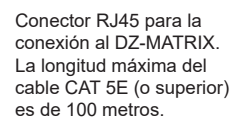

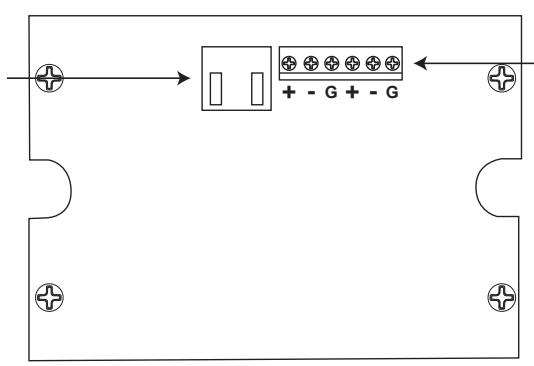

2 salidas de línea analógicas asignadas a los puertos RD 9/10 u 11/12 del DZ-MATRIX

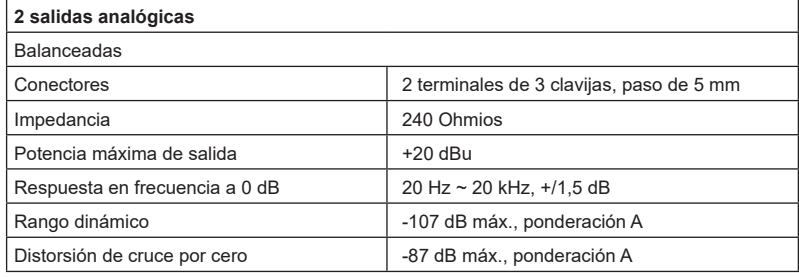

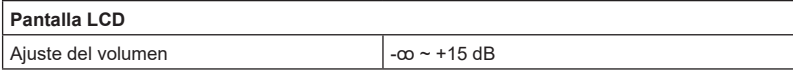

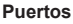

Puerto de red RD a DZ-MATRIX, RJ45, cable CAT 5E de 100 m como máximo (o superior)

Dimensiones (L x A x F)  $\vert$  147 x 86 x 47 mm

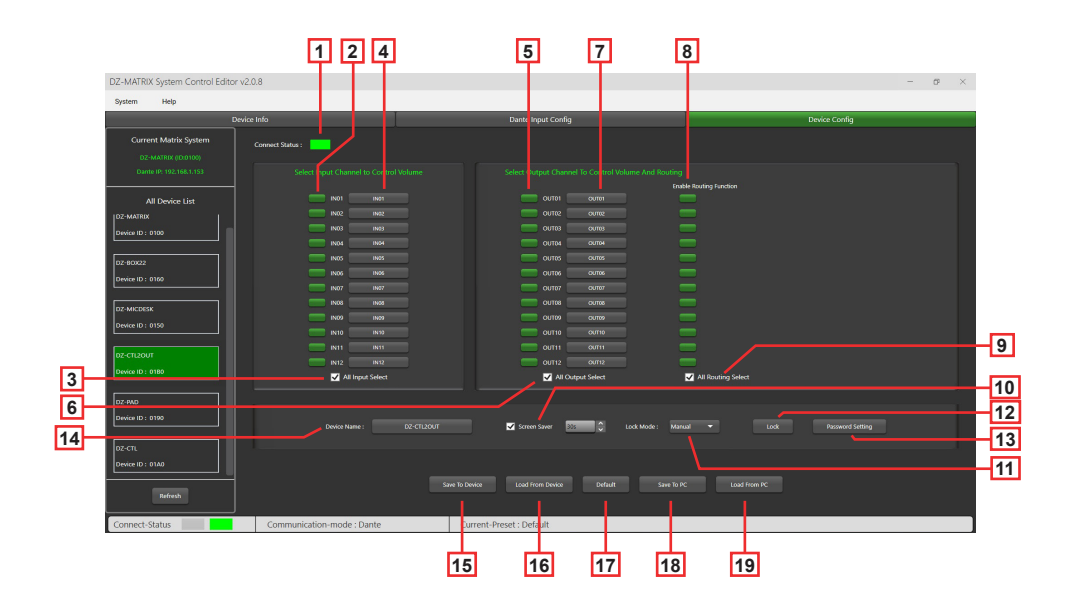

**1 - Connect Status:** Cuando el LED está verde, significa que el estado de la comunicación es normal. Si es gris, no hay comunicación.

#### **2 - Select Input Channel to Control Volume:** Los canales seleccionados aparecen en verde.

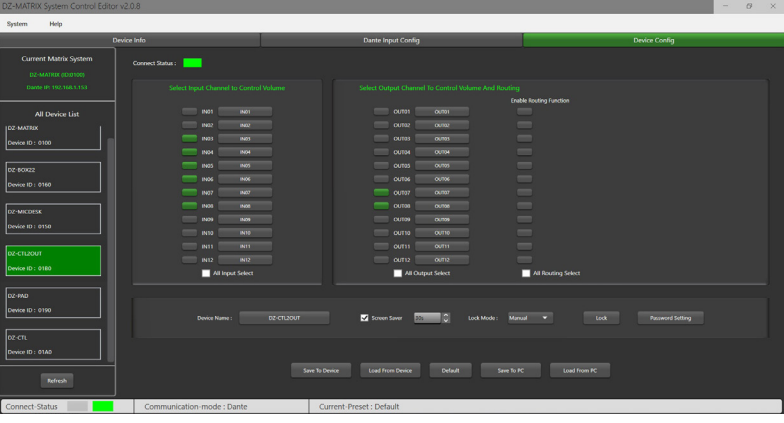

**3 - All Input Select:** Selecciona todos los canales de entrada a la vez.

**4 - Input Channel Name:** El nombre por defecto aparece en el recuadro. Pulse para cambiar el nombre del canal de entrada. Tenga en cuenta que el nombre del canal se cambiará en todos los dispositivos, así como en la matriz.

**5 - Select Output Channel To Volume And Routing:** Los canales seleccionados aparecen en verde.

**6 - All Output Select:** Selecciona todos los canales de salida a la vez.

**7 - Output Channel Name:** El nombre por defecto del canal aparece en el recuadro. Haga clic para cambiar el nombre del dispositivo. Tenga en cuenta que el nombre del canal se cambiará en todos los dispositivos, así como en la matriz.

**8 - Enable Routing Function:** Esta función activa o desactiva el enrutamiento de las fuentes de la matriz a la zona seleccionada. Los canales seleccionados aparecen en verde, los no seleccionados en gris.

**9 - All Routing Select:** Selecciona todas las rutas a la vez.

**10 - Screen Saver:** Cuando esta casilla está marcada, el aparato entrará en estado de espera si no hay ninguna operación durante el tiempo seleccionado previamente.

Nota: El ajuste predeterminado de fábrica es ON. Para prolongar la vida útil de la pantalla LCD, se recomienda que el usuario la ponga en ON. Puede elegir entre 10 segundos, 30 segundos y 60 segundos.

#### **11 - Lock Mode:**

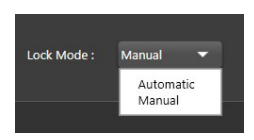

**Automatic:** El DZ-CTL2OUT se bloquea automáticamente si no se realiza ninguna acción. A continuación, deberá introducir el código elegido durante la configuración para desbloquearlo.

**Manual** El DZ-CTL2OUT se bloquea cuando se pulsa el botón "Lock" de la ventana de configuración del DZ-CTL2OUT (PC).

#### **12 - Lock:** Bloquea el DZ-CTL2OUT.

Pulse en Lock e introduzca la contraseña (13) para desbloquear. Si olvida la contraseña, puede utilizar la contraseña de fábrica "DZ88" para desbloquearla.

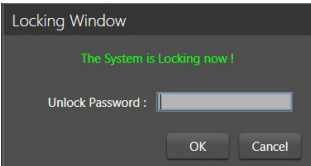

**13 - Password Setting:** Sirve para cambiar la contraseña. La contraseña puede estar formada por números y letras.

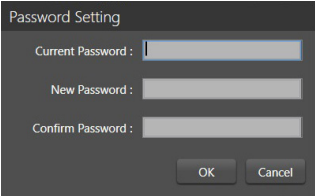

**14 - Device Name:** El nombre por defecto aparece en el recuadro. Haga clic para cambiar el nombre del dispositivo.

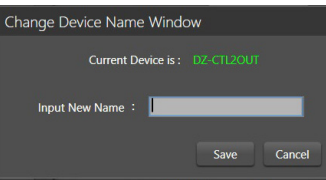

**15 - Save To Device:** Una vez modificados los ajustes, deben guardarse en el aparato para que surtan efecto.

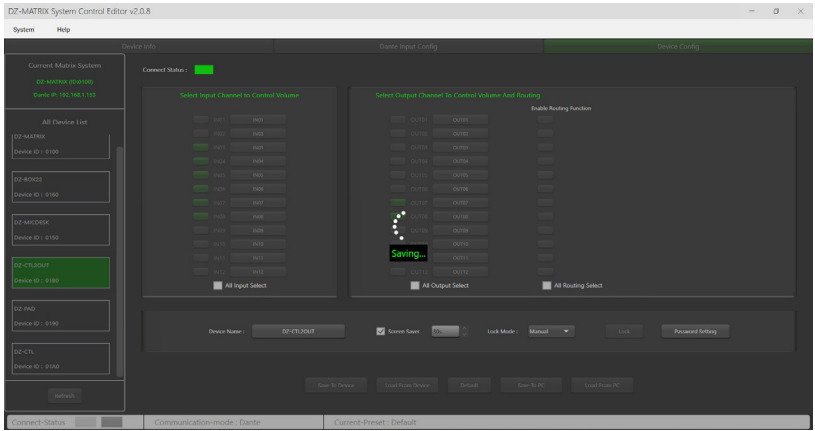

**17 - Default:** Restablece los preajustes.

**18 - Save To PC:** Guarda los preajustes actuales en el ordenador.

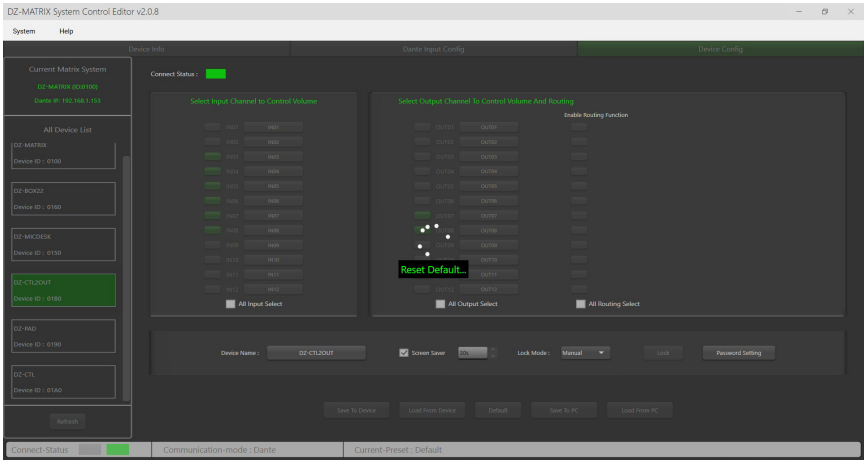

**19 - Load From PC:** Carga los preajustes desde el ordenador.

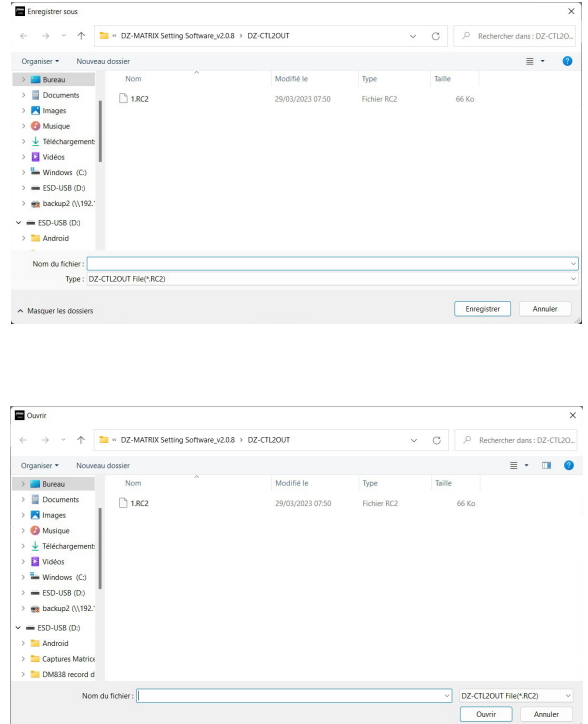

## **6 - 3 - DZ-BOX22**

El DZ-BOX22 es un módulo de entrada y salida de audio que incluye 2 canales de entrada analógica y 2 canales de salida analógica. El dispositivo incluye convertidores A/D y D/A integrados que procesan las señales de audio digital AES3 hacia y desde el DZ-MATRIX. El DZ-BOX-22 utiliza 2 canales de entrada digital y 2 canales de salida digital. En el DZ-MATRIX se pueden ocupar un total de 4 canales de entrada digital y 4 canales de salida digital.

## **PANEL FRONTAL**

Alimentación fantasma de 48 V conmutable para micrófonos de condensador.

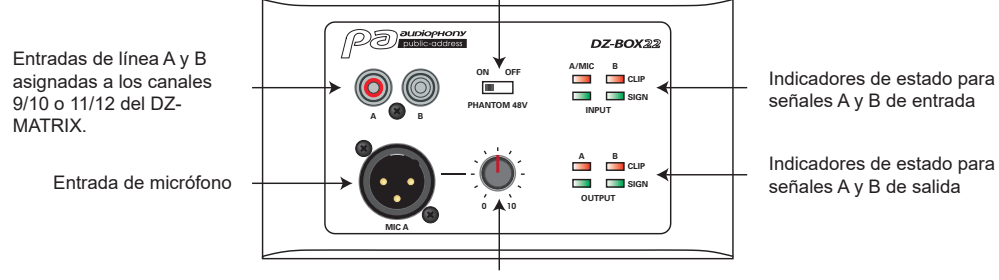

Ajusta el nivel de entrada del micrófono.

Si la entrada RCA A se utiliza simultáneamente con la entrada de micrófono, ambas se mezclarán.

## **PLACA DE CONEXIONES**

2 salidas de línea analógicas asignadas a los puertos RD 9/10 u 11/12 del DZ-MATRIX

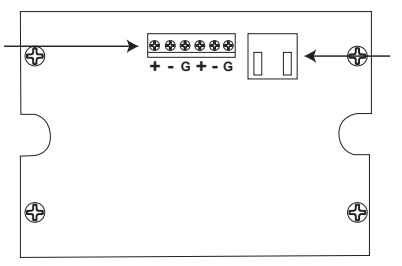

Conector RJ45 para la conexión al DZ-MATRIX.

La longitud máxima del cable CAT 5E (o superior) es de 100 metros.

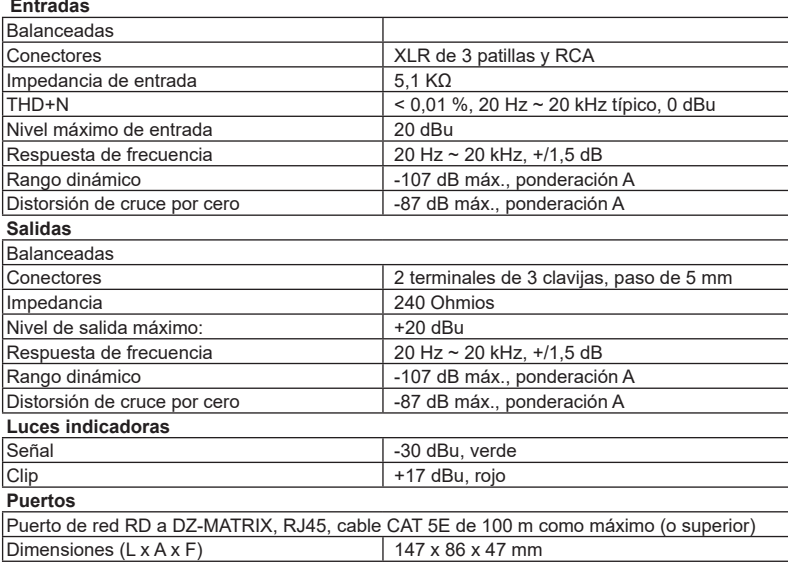

## **6-3-1 DZ-BOX22 Editor**

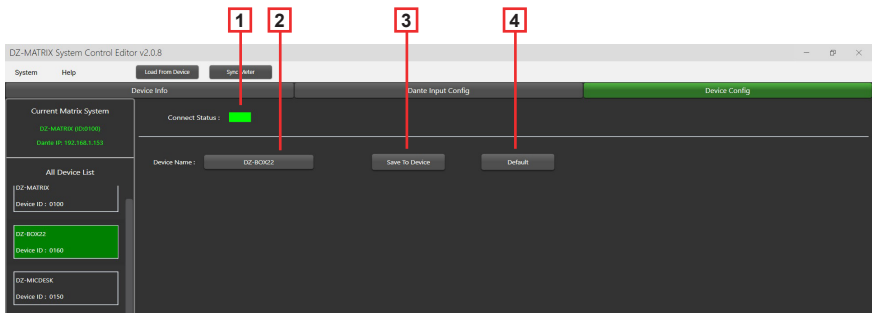

**1 - Connect Status:** Cuando el LED está verde, significa que el estado de la comunicación es normal. Si es gris, no hay comunicación.

**2 - Device Name:** El nombre por defecto aparece en la pestaña. Haga clic para cambiar el nombre del dispositivo.

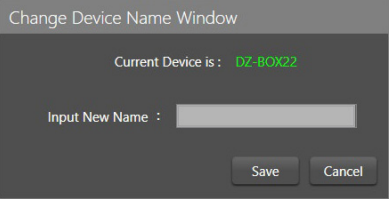

- **3 Save To Device:** Una vez modificados los ajustes, deben guardarse en el aparato para que surtan efecto.
- **4 Default:** Restablece los preajustes.

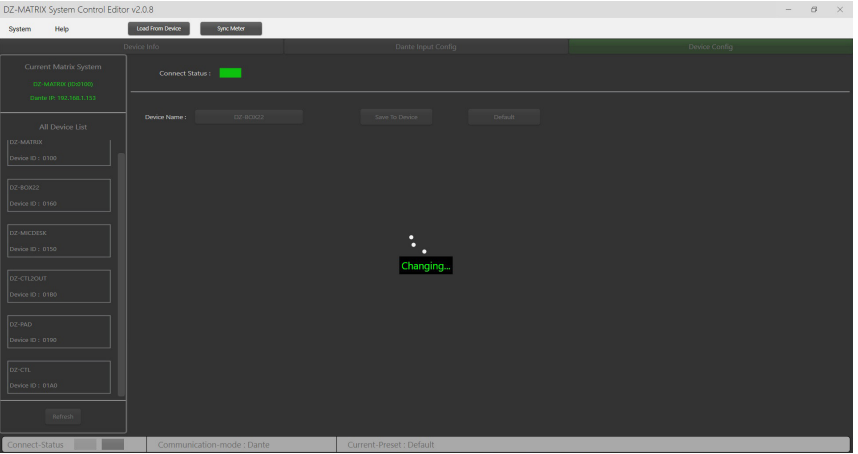

## **6-4 - DZ-PAD**

El DZ-PAD es un controlador de volumen montado en la pared con una pantalla táctil de 4,3".

La unidad DZ-PAD le permite controlar las entradas, las salidas, las escenas y el sistema. El sistema es totalmente configurable.

Puede asignarse a cualquier salida del DZ-MATRIX. También se puede utilizar para encaminar cualquier entrada a cualquier salida, como en el menú Matrix del software Control Editor.

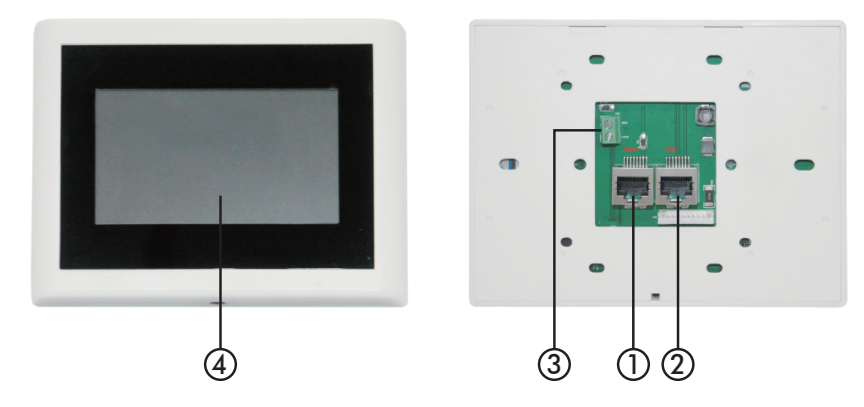

#### **1 - Puerto RD IN**

Se conecta al DZ-MATRIX o al DZ-EXPAND. La longitud máxima del cable CAT 5E (o superior) es de 100 metros.

#### **2 - Puerto RD EXP**

Conexión LINK para controladores adicionales (4 controladores como máximo).

### **3 - Conector de alimentación**

Entrada de alimentación auxiliar de +24 V CC, necesaria para conectar dos o más DZ-PAD.

#### **4 - Pantalla táctil**

Muestra el estado de la conexión, ID, volumen, modelo, selección de canal y otra información.

## **6-4-1 Funciones de la pantalla táctil**

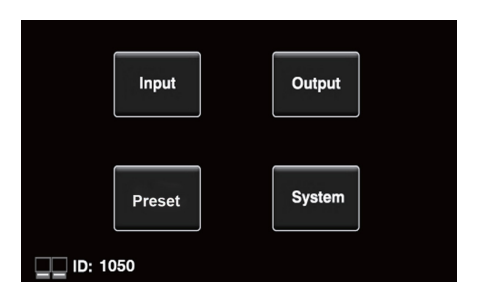

### **Pantalla de inicio**

Proporciona acceso a cuatro submenús diferentes:

- Input
- Output
- Preset
- System.

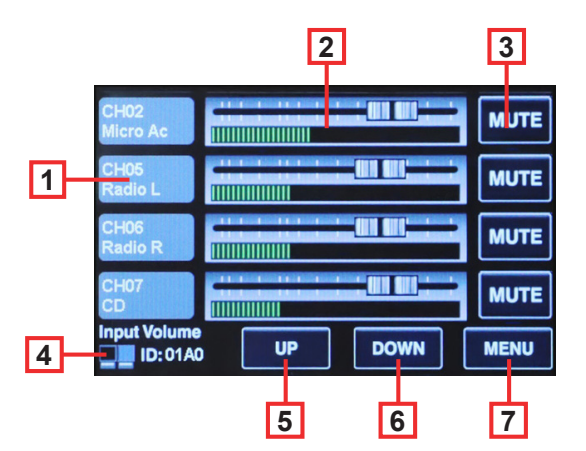

#### **Menú Entrada**

En el menú Entrada se pueden ajustar y comprobar visualmente los volúmenes y los silenciadores.

**1 - Channels:** Permite seleccionar el canal que desea ajustar.

**2 - Faders:** Permite ajustar el nivel de entrada del canal seleccionado

**3 - Mute:** Permite silenciar el volumen del canal seleccionado.

**4 - Icons and ID:** Cuando parpadean alternativamente, esto indica que se ha establecido una conexión con la DZ-MATRIX. Se muestra el ID del dispositivo.

- **5 UP:** Ir a la página siguiente.
- **6 DOWN:** Ir a la página anterior.

**7 - MENU:** Ir a la página de inicio.

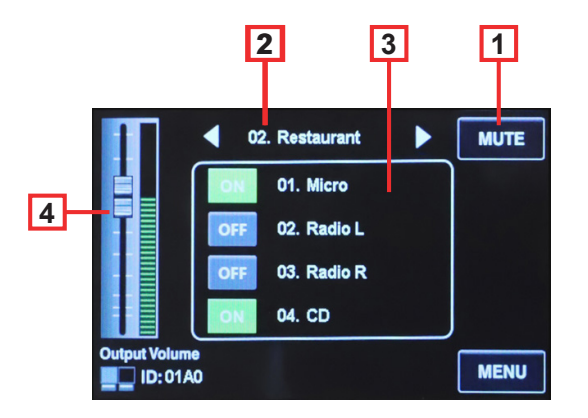

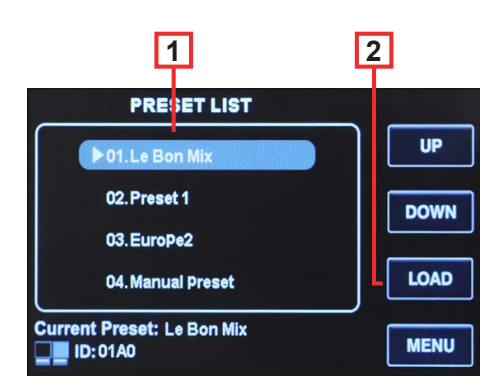

### **Menú OUTPUT**

En el menú Output, la función de enrutamiento le permite asignar cualquier entrada a cualquier salida. Se pueden ajustar y comprobar visualmente los volúmenes y los silenciadores.

**1 - Mute:** Se utiliza para silenciar el volumen del canal de salida actual.

**2 - Salidas:** Recorre las salidas 1 a 12 en modo autónomo o 1 a 20 si está instalada la opción DZ-DANTE.

**3 - Entradas:** Permite activar o desactivar las entradas 1 a 12 en modo autónomo o las entradas 1 a 20 si está instalada la opción DZ-DANTE.

**4 - Output Volume:** Permite ajustar el nivel de la salida de corriente.

#### **Menú preestablecido**

El menú Preset se utiliza para llamar a los preajustes almacenados en la DZ-MATRIX.

**1 - PRESET LIST:** Aquí se enumeran todos los preajustes almacenados en la DZ-MATRIX. **2 - LOAD:** Permite cargar el preajuste seleccionado.

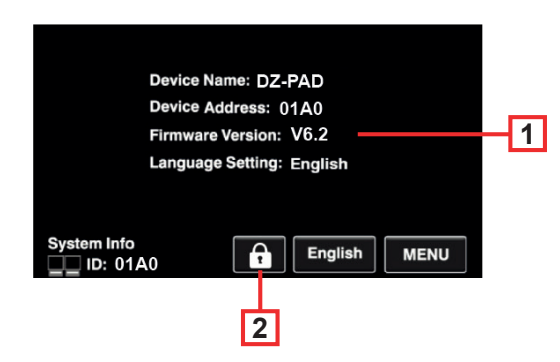

#### **Menú System**

El menú System muestra la versión del firmware del dispositivo, la dirección y el nombre.

**1 - Información** Muestra el nombre del dispositivo, la dirección, la versión del firmware y el idioma actualmente en uso.

**2 - Lock:** Se utiliza para bloquear el dispositivo. Para desbloquearlo, introduzca la contraseña. Si ha olvidado la contraseña, puede introducirla: "DZ88".

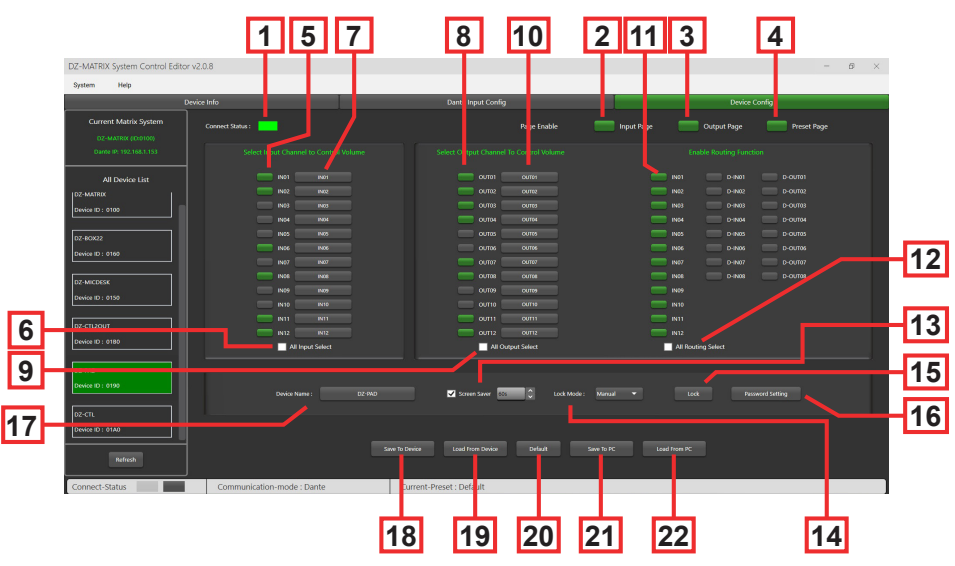

**6-4-2 Editor DZ-PAD**

**1 - Connect Status:** Cuando el LED está verde, significa que el estado de la comunicación es normal. Si es gris, no hay comunicación.

**2 - Input Page:** Tras pulsar Enable, se puede acceder a la página de entrada desde la pantalla táctil del DZ-PAD. La opción es verde si está activada, gris en caso contrario. Si se desactiva, la página no será visible en el DZ-PAD.

**3 - Output Page:** Tras hacer clic en Enable, se puede acceder a la página de salida desde la pantalla táctil del DZ-PAD. La opción es verde si está activada, gris en caso contrario. Si se desactiva, la página no será visible en el DZ-PAD.

**4 - Preset Page:** Tras hacer clic en Enable, se puede acceder a la página de preajustes desde la pantalla táctil del DZ-PAD. La opción es verde si está activada, gris en caso contrario. Si se desactiva, la página no será visible en el DZ-PAD.

**6 - All Input Select:** Selecciona todos los canales de entrada a la vez.

**7 - Input Channel Name:** El nombre por defecto aparece en el cuadro de diálogo. Pulse sobre el canal para cambiar su nombre. Tenga en cuenta que el nombre del canal se cambiará en todos los dispositivos, así como en la matriz.

**8 - Select Output Channel To Volume And Routing:** Los canales seleccionados aparecen en verde.

**9 - All Routing Select:** Selecciona todas las salidas a la vez.

**10 - Output Channel Name:** El nombre por defecto del canal aparece en el recuadro. Haga clic para cambiar el nombre del dispositivo. Tenga en cuenta que el nombre del canal se cambiará en todos los dispositivos, así como en la matriz.

**11 - Anable Routing Function:** Esta función activa o desactiva el enrutamiento de las fuentes de la matriz a la zona seleccionada. Los canales seleccionados aparecen en verde, los no seleccionados en gris.

**12 - All Routing Select:** Selecciona todas las rutas a la vez.

**13 - Screen Saver:** Cuando esta casilla está marcada, el aparato entrará en estado de espera si no hay ninguna operación durante el tiempo seleccionado previamente.

Nota: El ajuste predeterminado de fábrica es ON. Para prolongar la vida útil de la pantalla LCD, se recomienda que el usuario la ponga en ON. Puede elegir entre 10 segundos, 30 segundos y 60 segundos.

#### **14 - Lock Mode:**

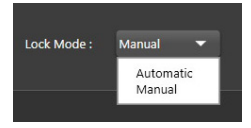

**Automatic:** El DZ-PAD se bloquea automáticamente si no se realiza ninguna acción. A continuación, deberá introducir el código elegido durante la configuración para desbloquearlo.

**Manual** El DZ-PAD se bloquea cuando se pulsa el botón "Lock" de la ventana de configuración del DZ-PAD (PC).

#### **15 - Lock:** Se utiliza para bloquear el DZ-PAD.

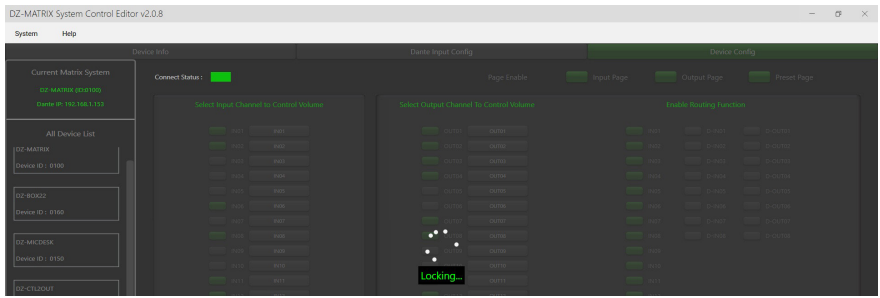

Pulse en Lock e introduzca la contraseña (13) para desbloquear. Si olvida la contraseña, puede utilizar la contraseña de fábrica "DZ88" para desbloquearla.

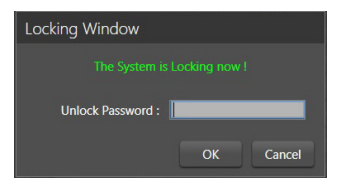

Página 44

**16 - Password Setting:** Sirve para cambiar la contraseña. La contraseña puede estar formada por números y letras.

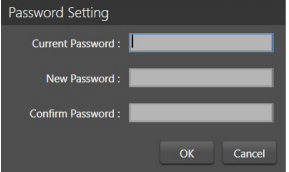

**17 - Device Name:** El nombre por defecto aparece en el recuadro. Haga clic para cambiar el nombre del dispositivo.

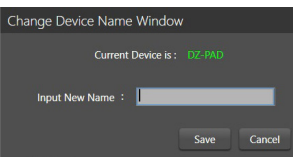

- **18 Save To Device:** Una vez modificados los ajustes, deben guardarse en el aparato para que surtan efecto.
- **19 Load From Device:** Carga los preajustes del dispositivo.

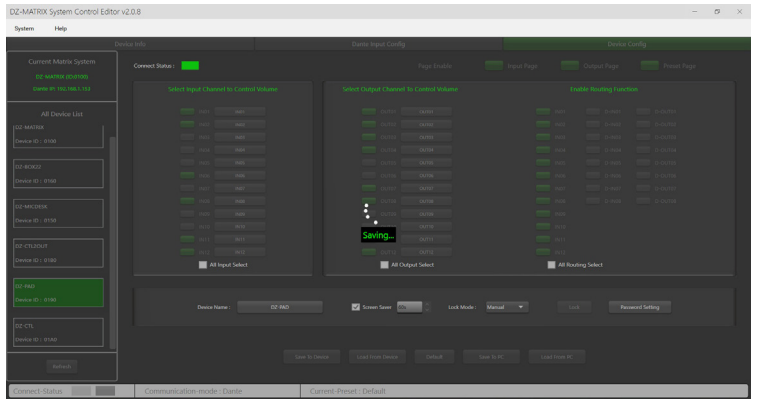

### **20 - Default:** Restablece los preajustes.

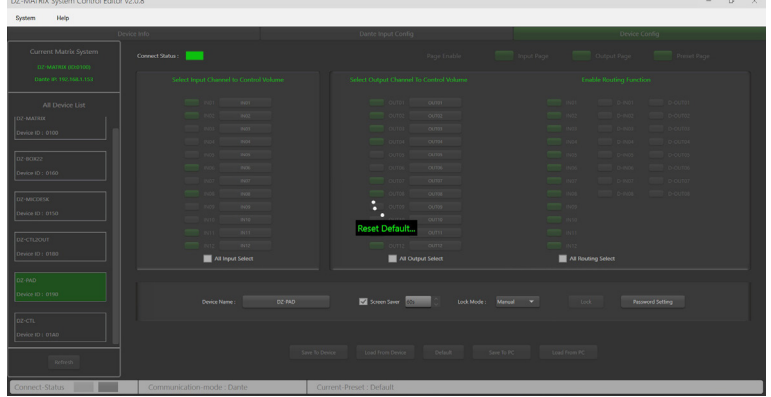

**21 - Save To PC:** Guarda los preajustes actuales en el ordenador.

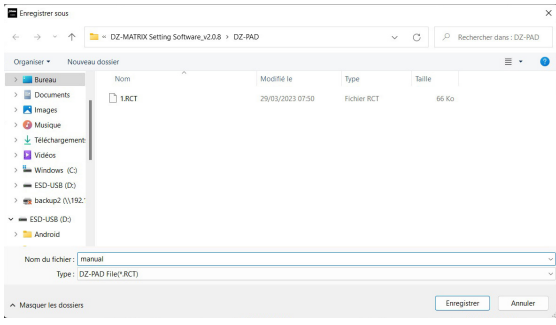

**22 - Load From PC:** Carga los preajustes desde el ordenador.

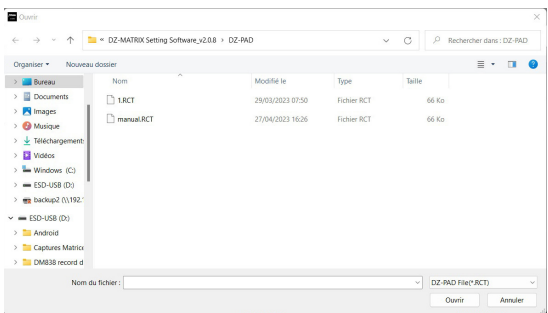

## **4-5 - DZ-EXPAND**

El DZ-EXPAND es un conmutador de puertos RD equipado con 4 puertos de salida (1 de audio y 3 de control). Esta interfaz es especialmente útil cuando la conexión de entrada/salida entre dispositivos no es posible o cuando los controladores están lejos del DZ-MATRIX.

**PANEL FRONTAL**

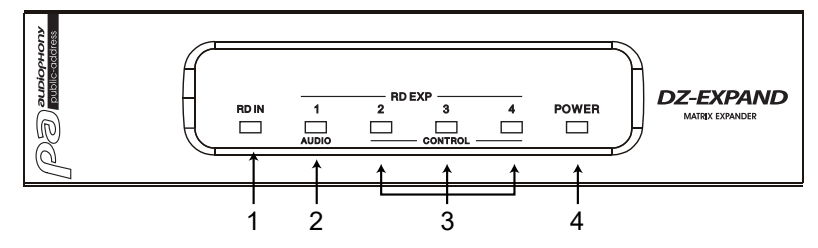

**1**, **2** y **3** - Indican el estado de actividad de cada puerto.

**4** - indica que el DZ-EXPAND está encendido

## **PANEL TRASERO**

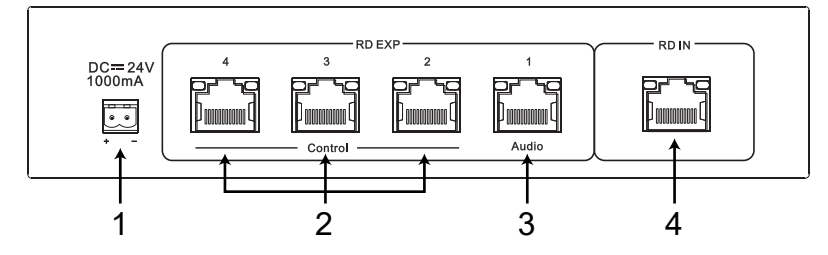

**1** - 24 V CC, 1000 mA de entrada de alimentación. Cuando haya demasiados dispositivos conectados al puerto RD EXP de la DZ-EXPAND y el indicador POWER del panel frontal de la DZ-EXPAND esté apagado, deberá conectar una fuente de alimentación externa de 24 V CC.

**2** - conexiones RD para DZ-CTL / DZ-CTL2OUT (solo datos de control del mando a distancia) / DZ-PAD.

**3** - Conexión RD para DZ-MICDESK/DZ-CTL2OUT y DZ-BOX22 (dispositivos remotos de transporte y control de datos de audio).

**4** - conexión RD al DZ-MATRIX.

## **4-2 - DZ-DANTE**

Se utiliza para añadir entradas/salidas digitales DANTE de 8 × 8 a la matriz DZ-MATRIX. Pone en cascada hasta 16 matrices a 1 Gbit/s.

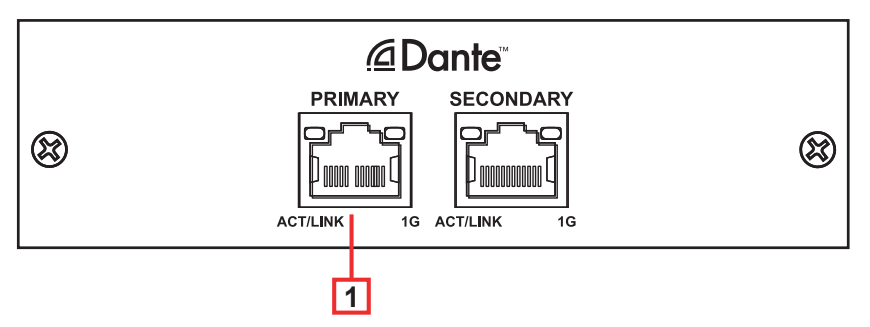

- **1 Puerto DANTE:** puerto de conexión Ethernet adaptable de 100/1000 Mbps con función DHCP.
	- El LED amarillo apagado indica un problema de transmisión. Si está encendido y el LED verde apagado, el aparato ha detectado la red, pero no hay conexión.
	- Si el LED verde está encendido, la conexión a la red está establecida

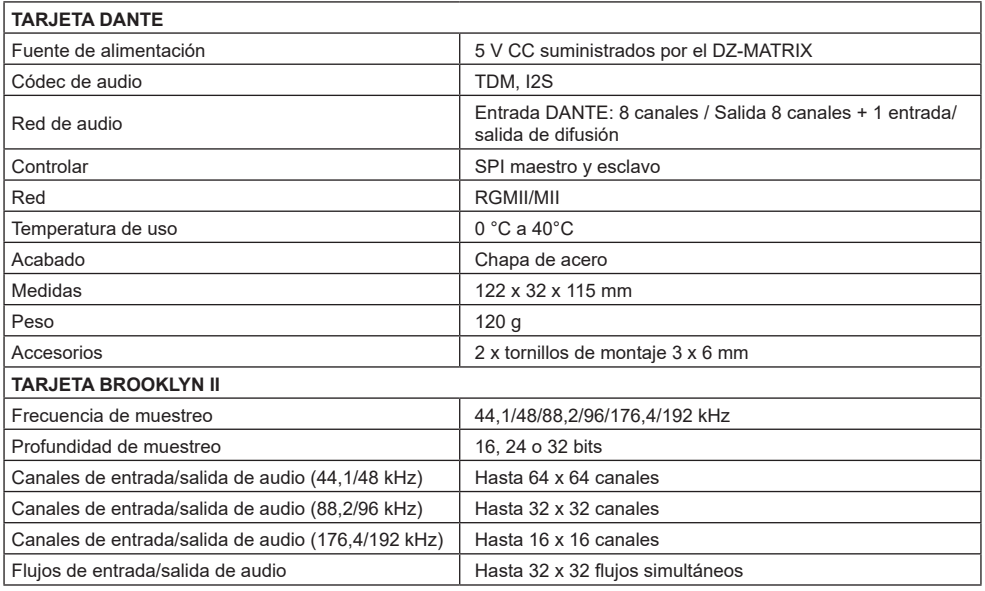

## **7 - Ejemplos de instalación**

## **7-1 - Principio básico**

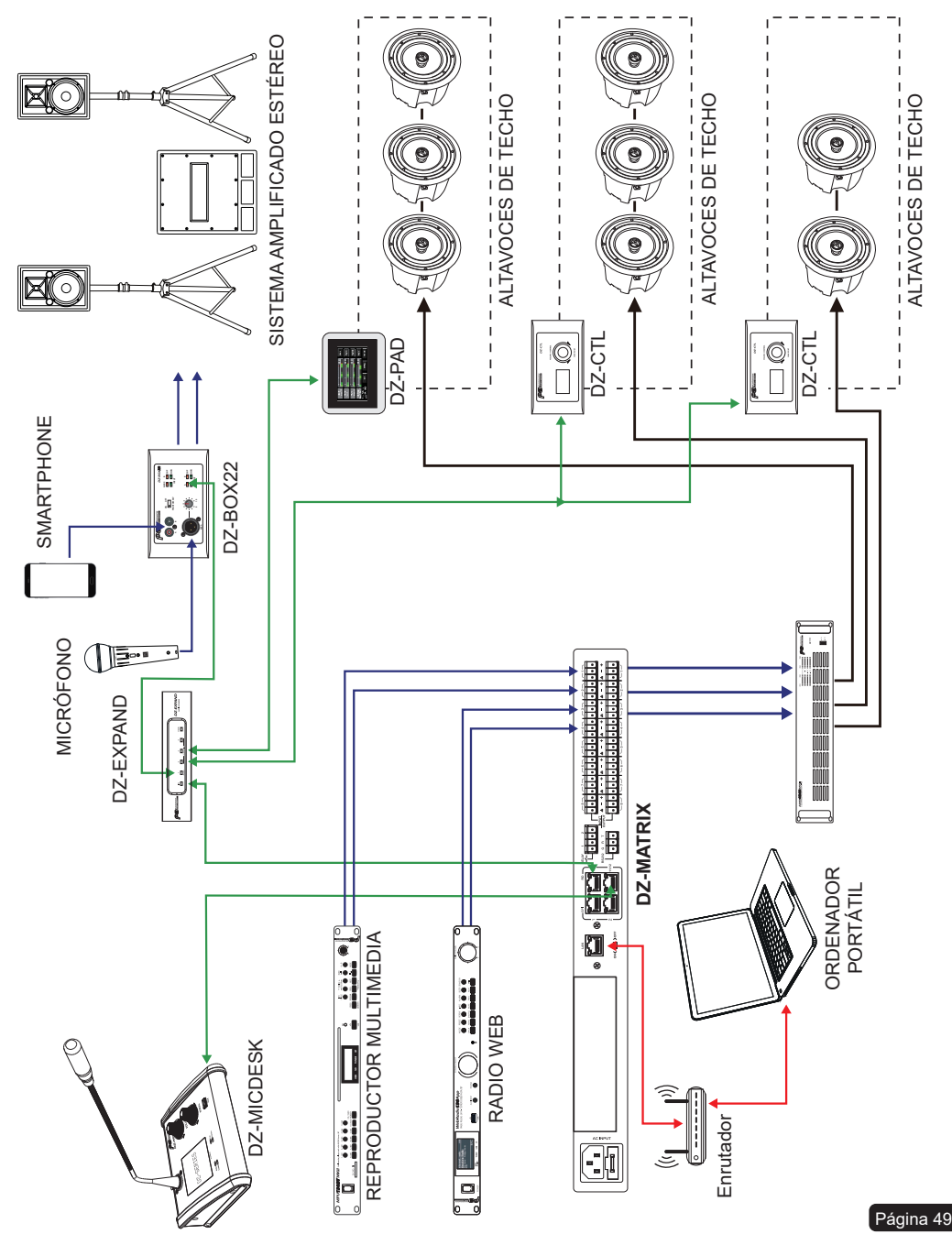

## **7-2 - Tienda de dos plantas**

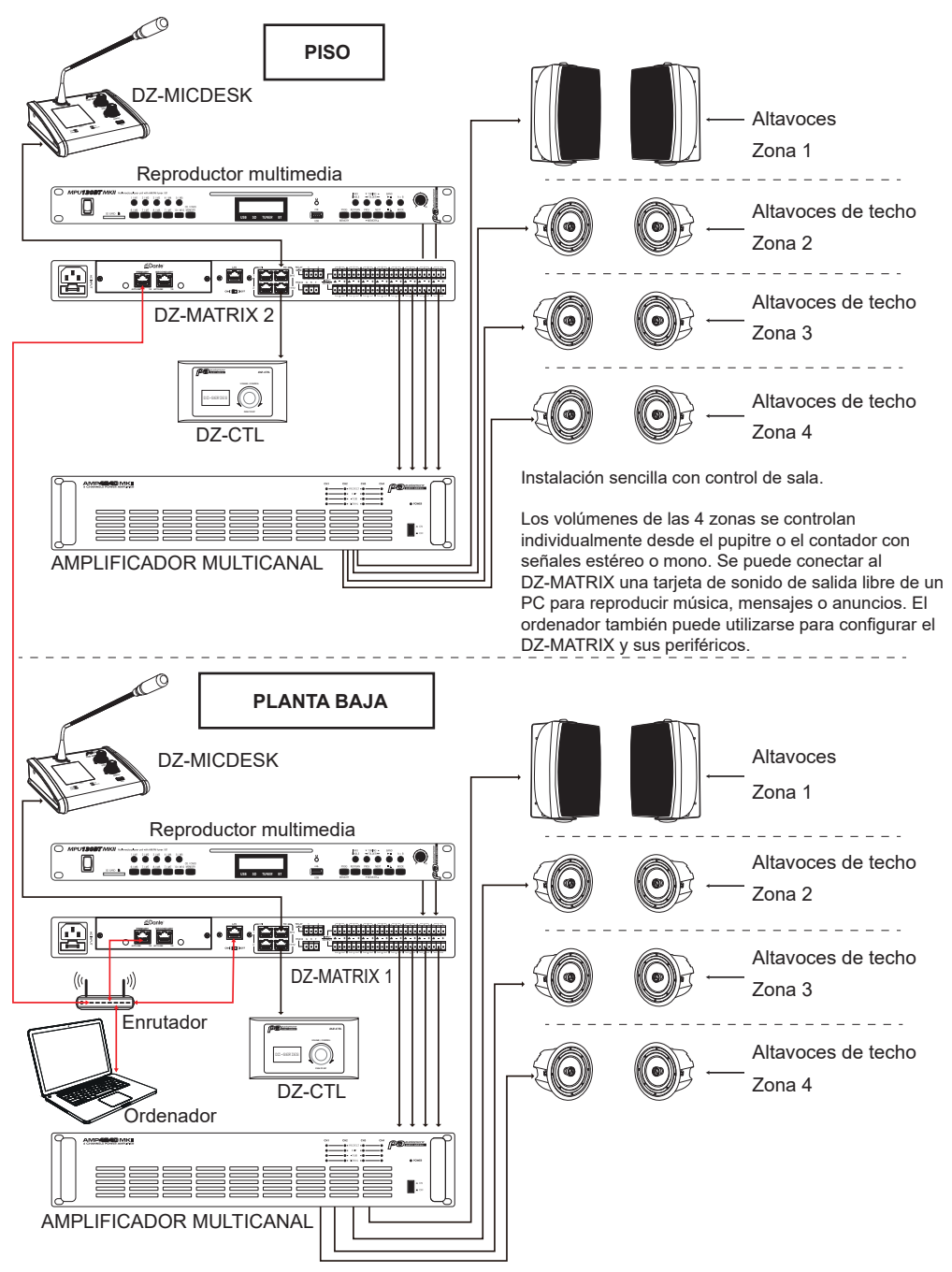

## **7-3 - Aula**

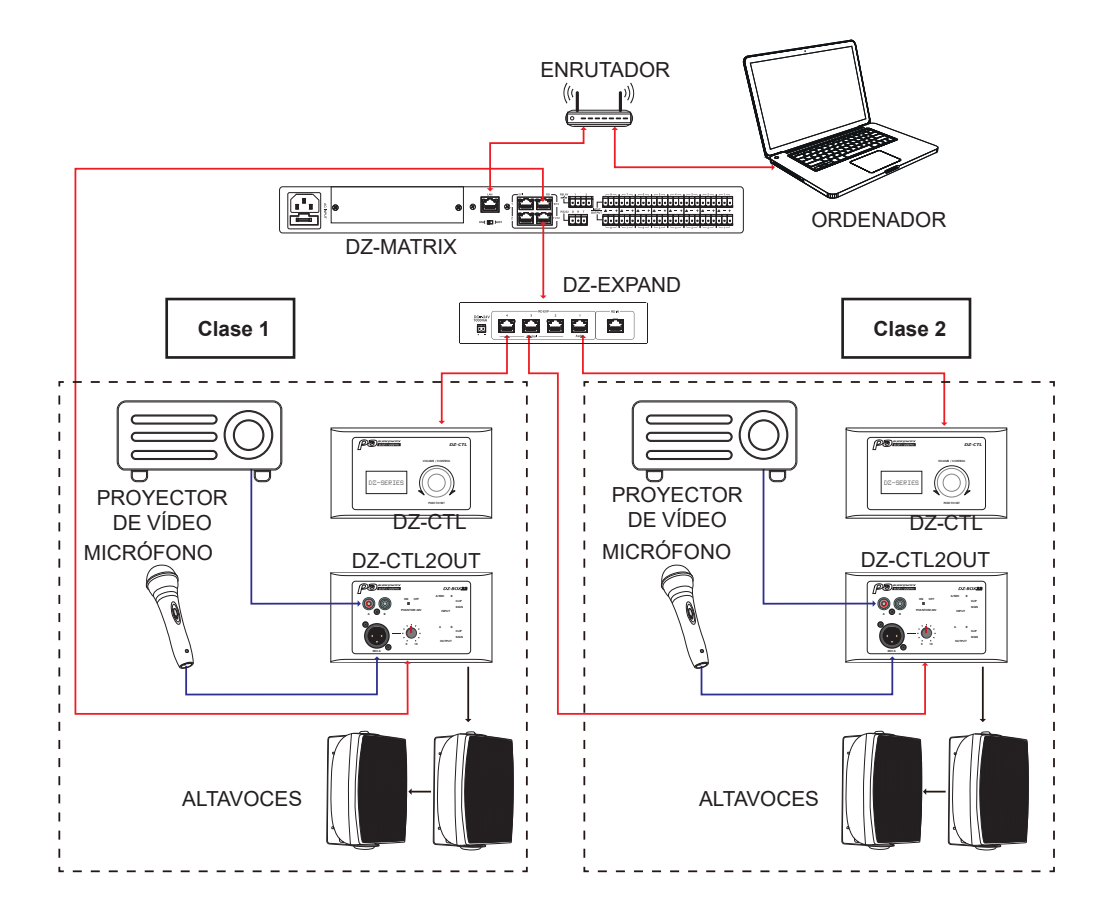

Un sistema de audio/vídeo rápido y fácil de instalar en el aula.

Para evitar la manipulación por personas no autorizadas, solo están disponibles los controles de volumen. El resto de funciones DSP, como la ecualización o el Ducking dedicado a cada sala, pueden ser configuradas por el administrador del sistema mediante el software.

## **8 - ANEXO**

## **8 - 1 - Códigos RS232**

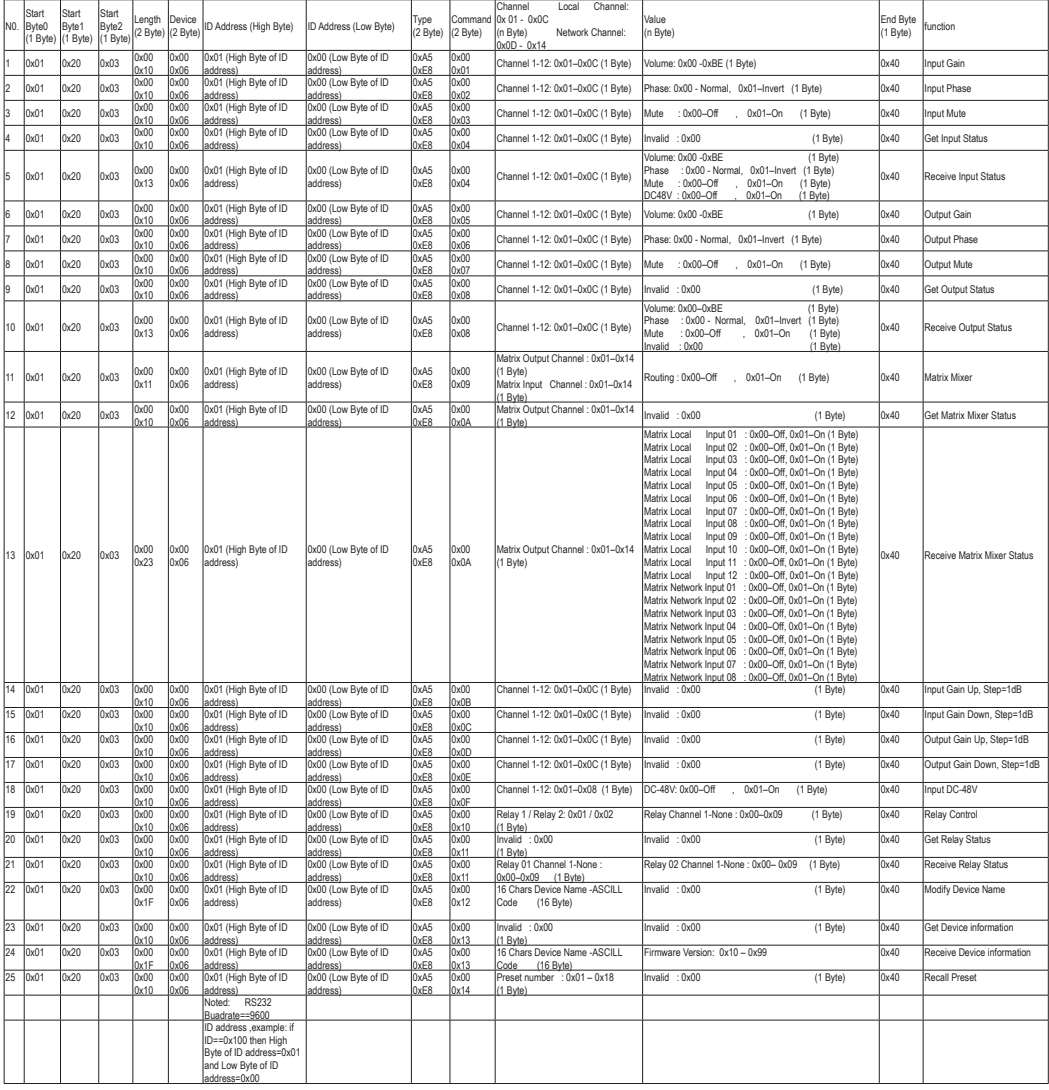

## **8-2 - Posibles conexiones al sistema DZ:**

#### **8-2-1 Número de conexiones:**

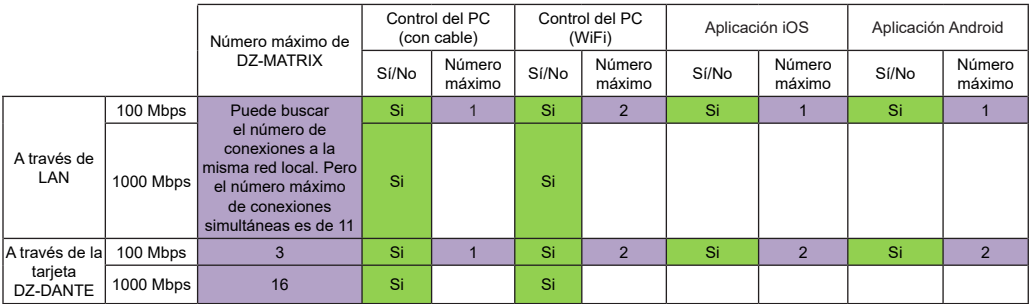

### **8-2-2 Sistemas de control:**

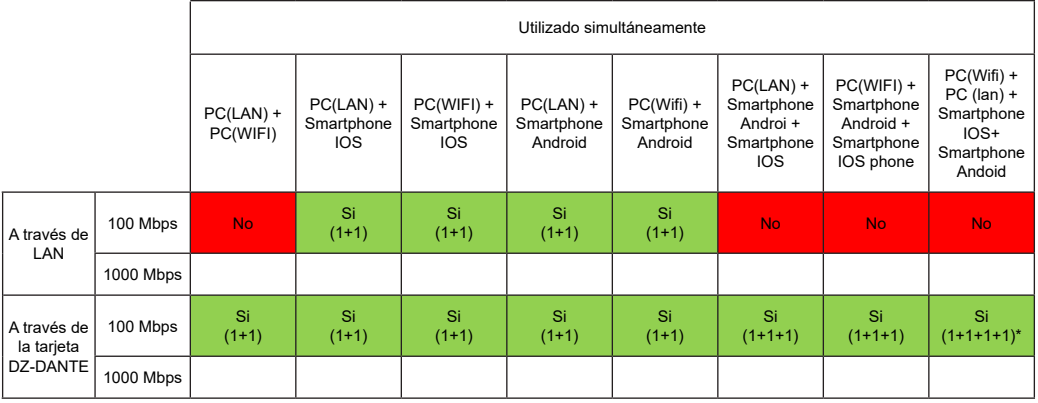

 $*1+1+1+1 = 1 PC$  en Wi-Fi + 1 PC en LAN + 1 smartphone iOS + 1 smartphone Android

## **9 - SOFTWARE**

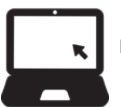

El software para Windows® puede descargarse de la página web de Audiophony-pa: https://audiophony-pa.com/software/DZ-MATRIX Software de ajuste\_v2.0.8.zip

La aplicación para Android puede descargarse de la página web de Audiophony-pa: https://audiophony-pa.com/software/DZ-CONTROL\_android.apk

La aplicación para iOS puede descargarse de la página web de Audiophony-pa: https://apps.apple.com/us/app/dz-control/id6446382679

AUDIOPHONY® pone el mayor cuidado en fabricar sus productos para garantizarle la mejor calidad. Por ello pueden realizarse cambios<br>sin previa notificación. Por este motivo, las características técnicas y la configuración especificaciones e ilustraciones presentadas en este manual.

Para conocer la información más reciente y las actualizaciones sobre los productos AUDIOPHONY®, acceda a www.audiophony.com<br>AUDIOPHONY® es una marca registrada de **HITMUSIC S.A.S** - 595 rue de la Pièce Grande - 46230 FONT